# **TurboCycler 2 Gradient Thermal Cycler**

# **TCST-9612 / TCST-9622**

# **Operation Manual**

**Ver. 1.0**

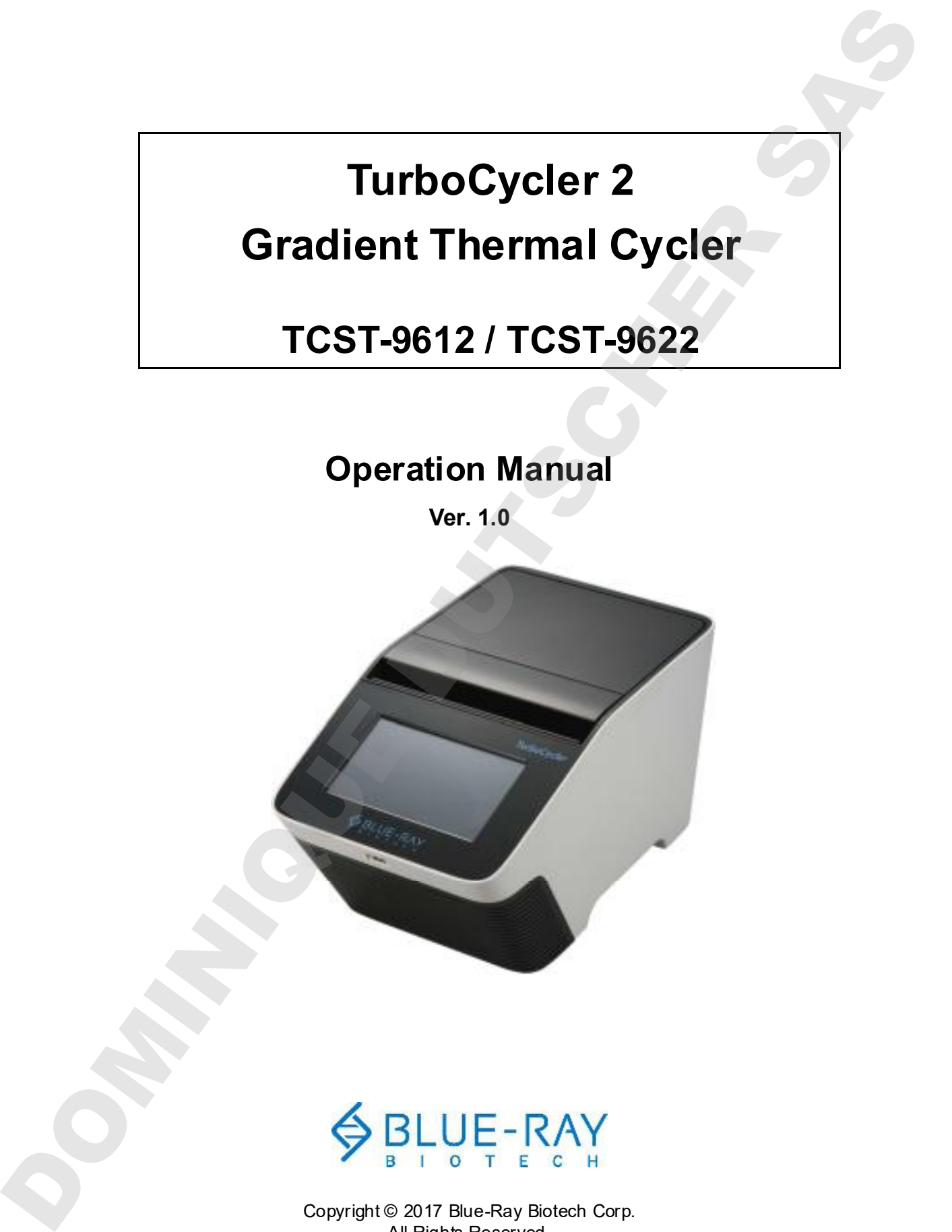

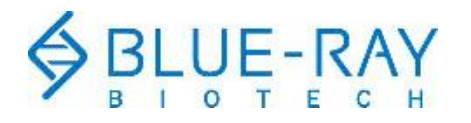

All Rights Reserved.

JOONING DUTSCHER SAT

# **Table of Contents**

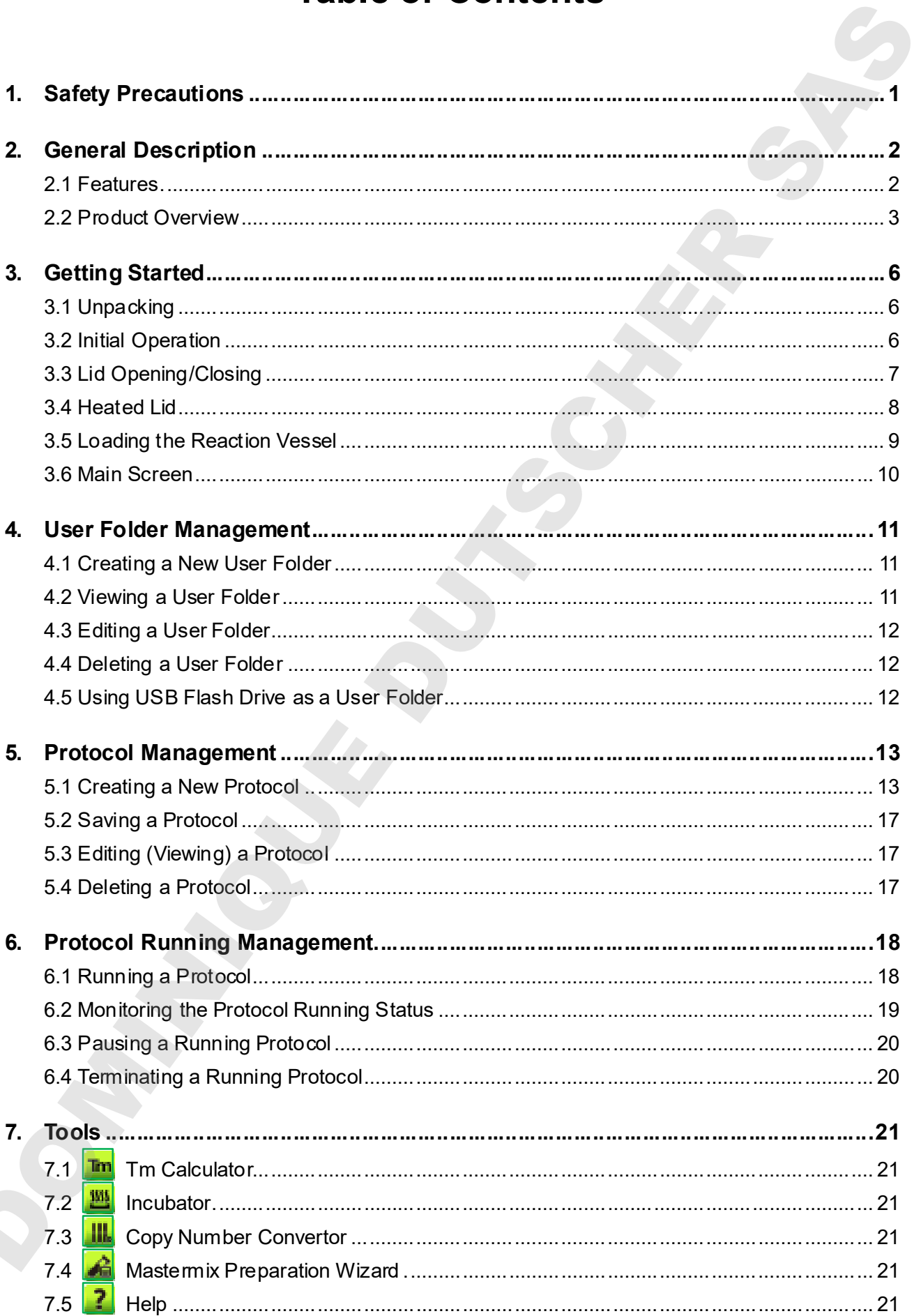

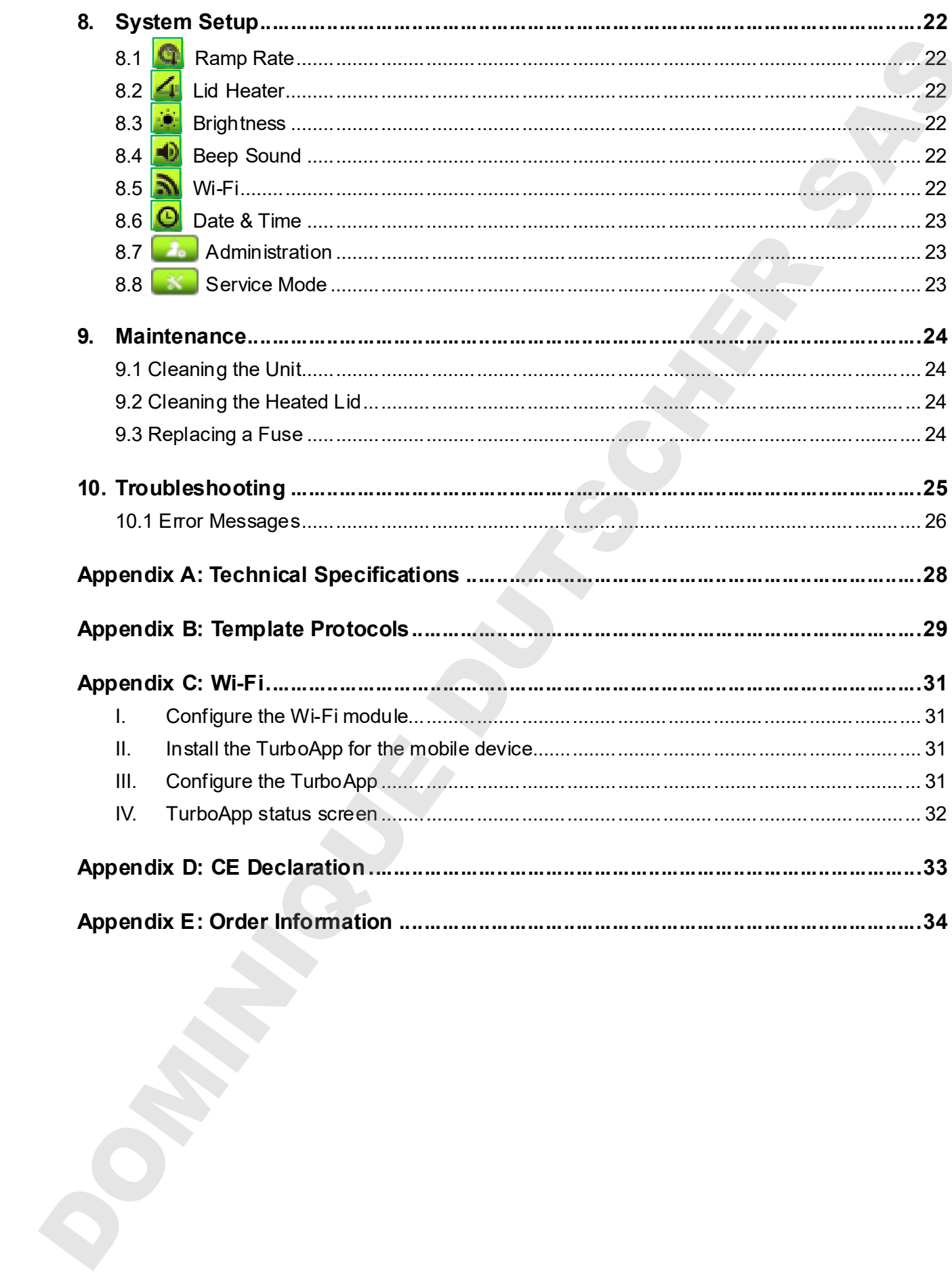

# **1. Safety Precautions**

Before using the **TurboCycler 2** for the first time, please read this entire operation manual carefully. To guarantee problem free, safe operation of the **TurboCycler 2**, it is essential to observe the following: 1. Sativety Precaution IS<br>
Body anambe is furthof particle in a potential the phase read this entire operation manual carefully<br>
To guarantee problem free, satic operation of the TurboCyclor 2, it is essential to disease

- 1. Do not use the device in a potentially explosive environment or with potentially explosive chemicals.
- 2. Install the device in a location free of excessive dust.
- 3. Avoid placing the device in direct sunlight.
- 4. Choose a flat, stable surface capable of withstanding the weight of the device.
- 5. Install the device in a room with a temperature of  $15 \sim 30^{\circ}$ C, relative humidity 20 ~80%.
- 6. **DO NOT** block the air vents.
- 7. Keep the front and rear of the device at least 10cm from the wall or other devices.
- 8. Make sure the power source conforms to the required power supply specifications.
- 9. To avoid electric shock, make sure the device is plugged into a grounded electrical outlet.
- 10. Do not allow water or any foreign objects to enter the various openings of the device.
- 11. Switch off the device before cleaning or performing service on the device, such as replacing the fuses.
- 12. Repairs should be carried out by authorized service personnel only.
- 13. Safety label

**High Temperature Label:** Please be aware of the heated components.

# **2. General Description**

The **TurboCycler 2** is a powerful, reliable and affordable thermal cycler. It is equipped with a gradient function that enables the user to set a maximum 24.9°C temperature gradient between the left and right rows in the sample block at each temperature.

### **2.1 Features**

- Easy-to-operate lid design.
- Large LCD touch panel enhances visibility and ease-of-operation.
- Heated lid to prevent the formation of condensation.
- Robust and modern outlook design.
- Air intake vents on the front and exhaust vents on the rear reduce heat-based interference with other equipment.
- Optional Wi-Fi module allows remote monitoring of your experiment's running status.
- Simple and easy to use graphical interface.
- Gradient function enables optimization of annealing temperatures.
- Temperature increment/decrement function makes touchdown PCR possible.
- Preset protocol templates make starting amplification easier.
- Automatically creates operating history and error logs.
- Auto restart of a running protocol after power failure.

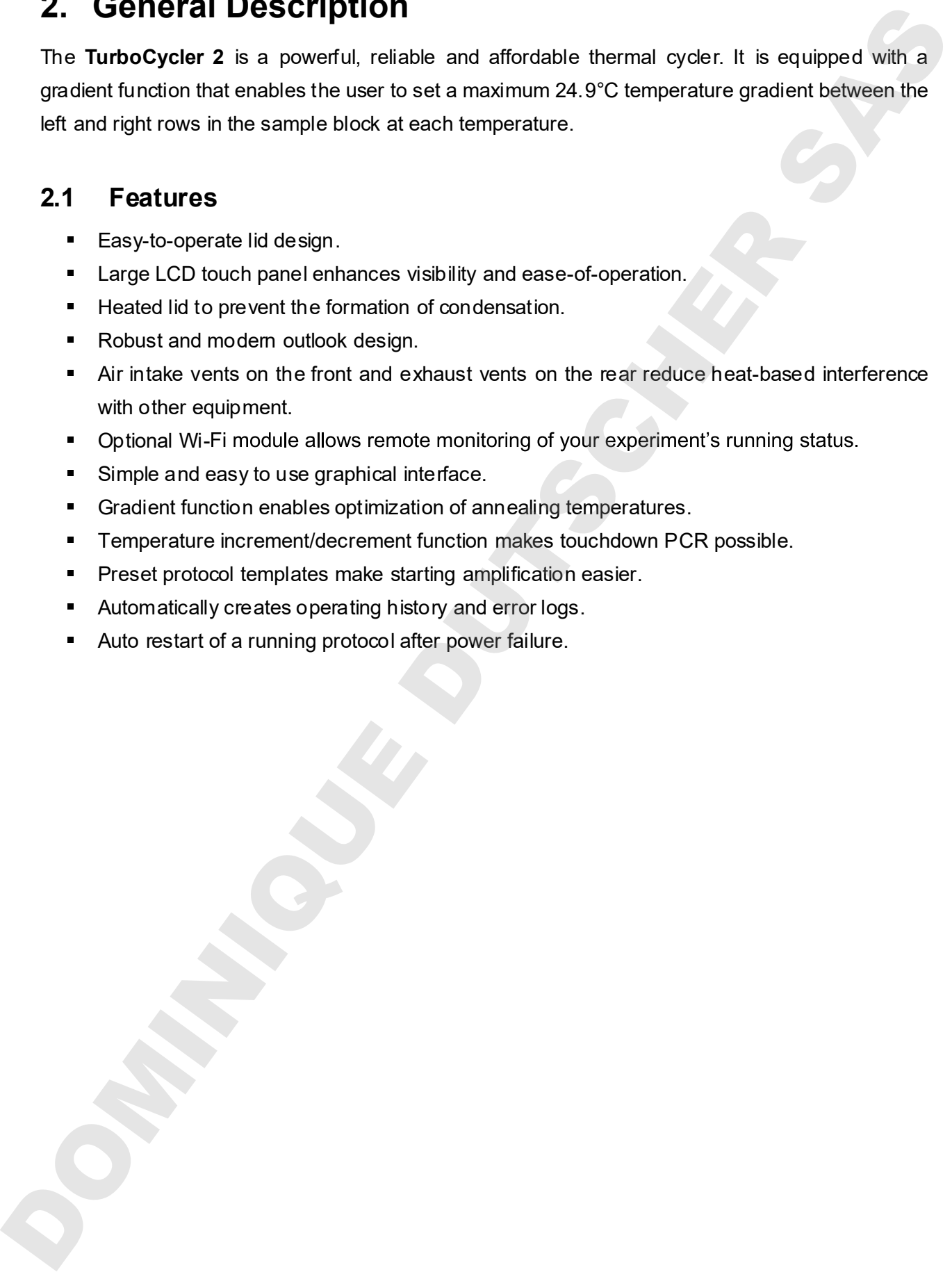

### **2.2 Product Overview**

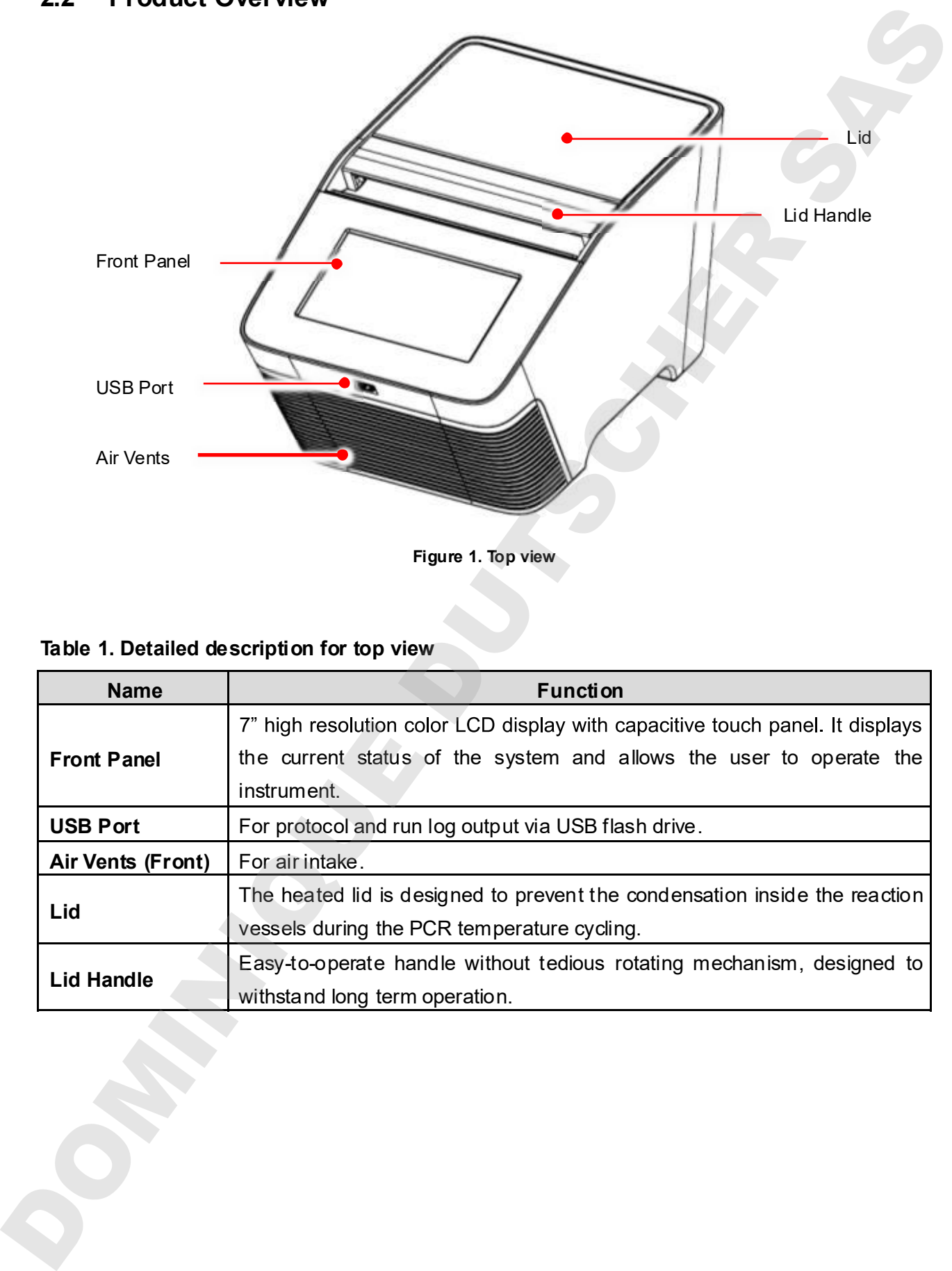

**Figure 1. Top view**

#### **Table 1. Detailed description for top view**

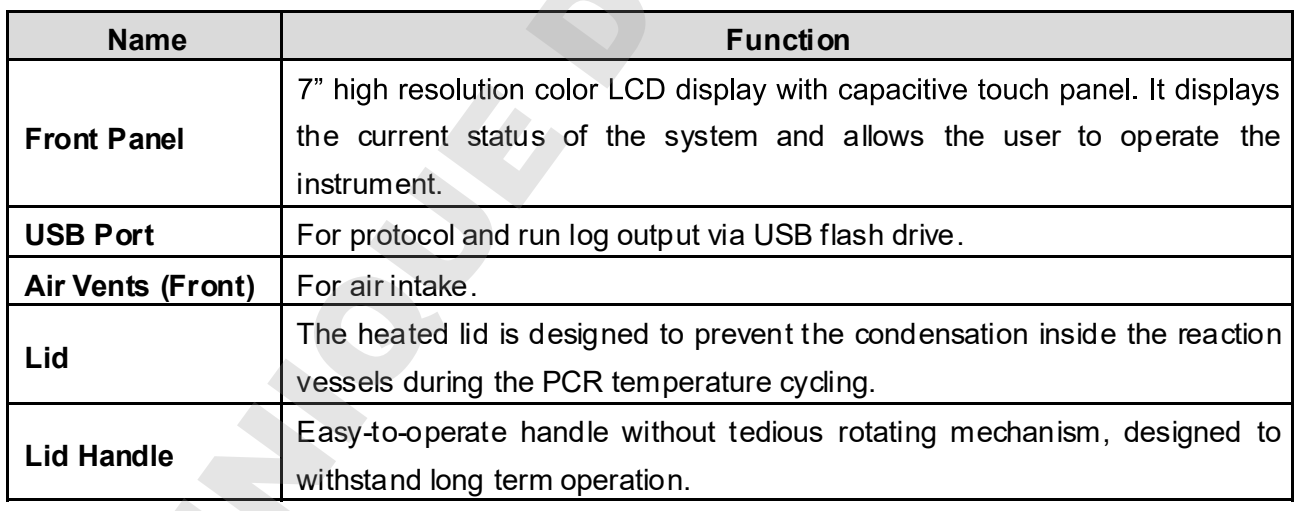

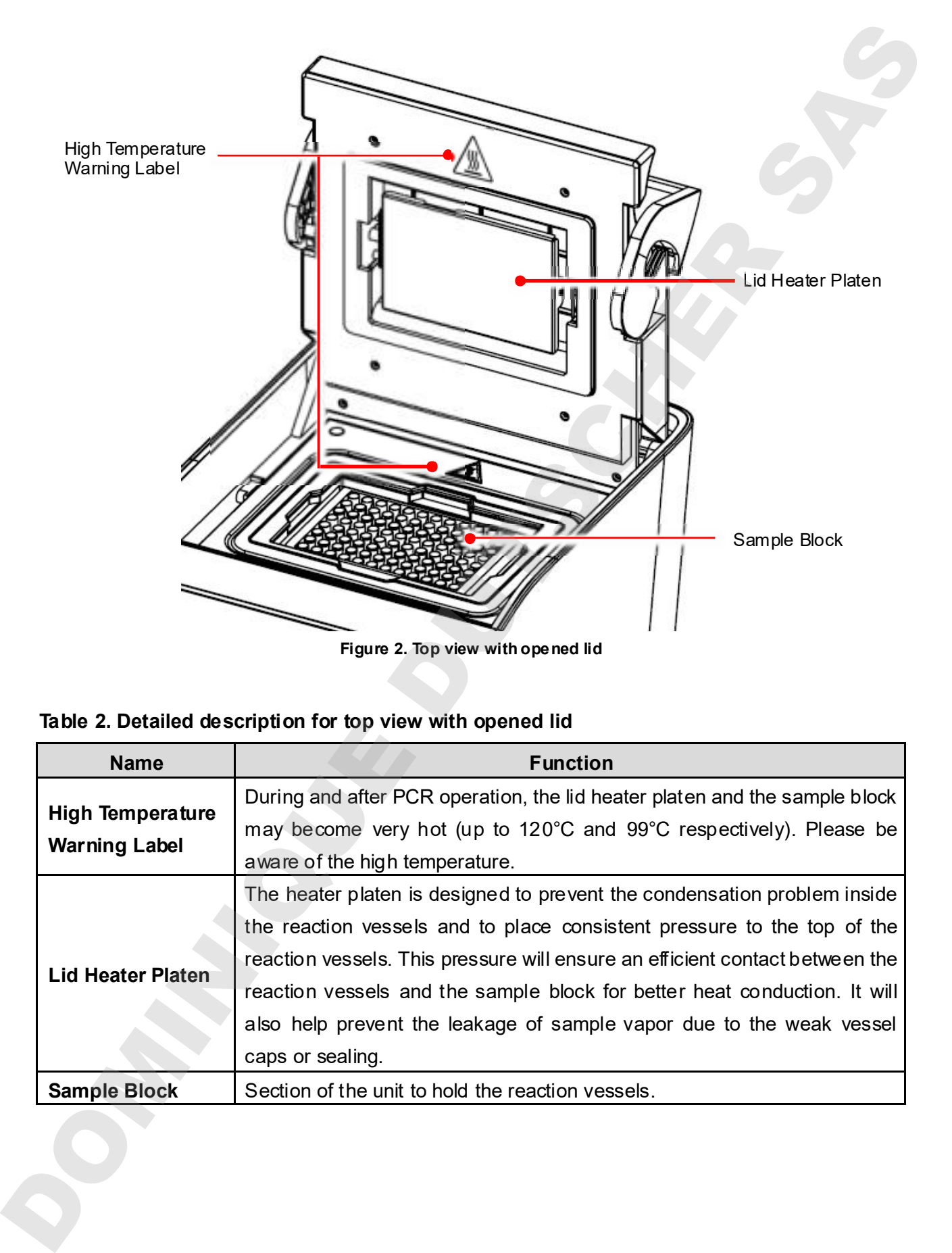

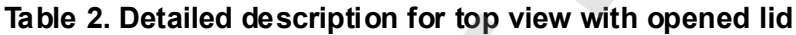

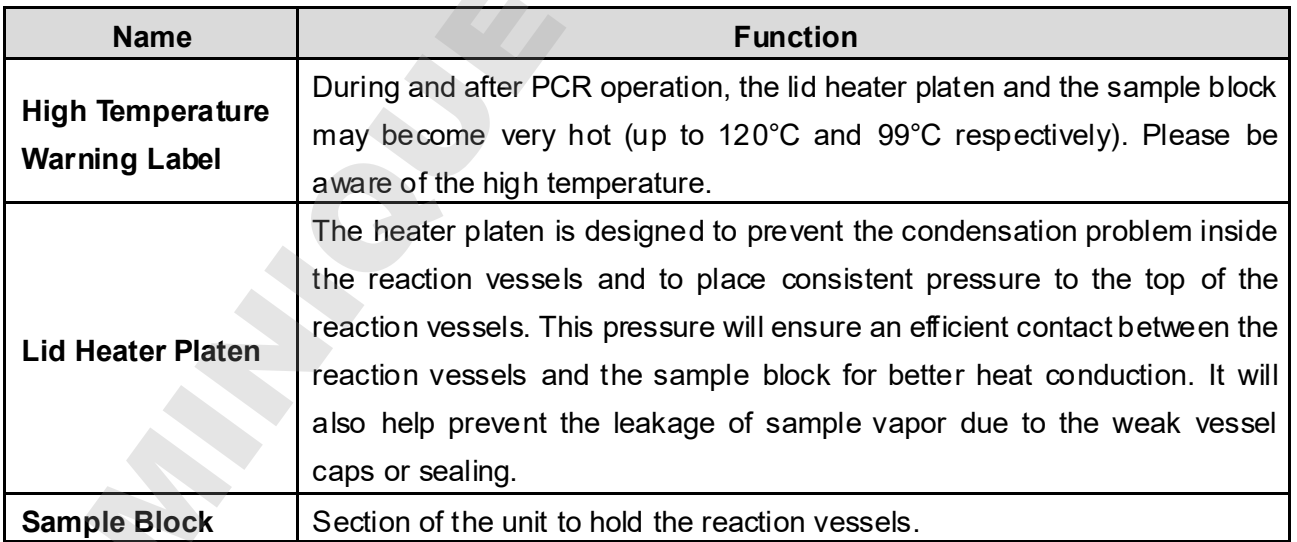

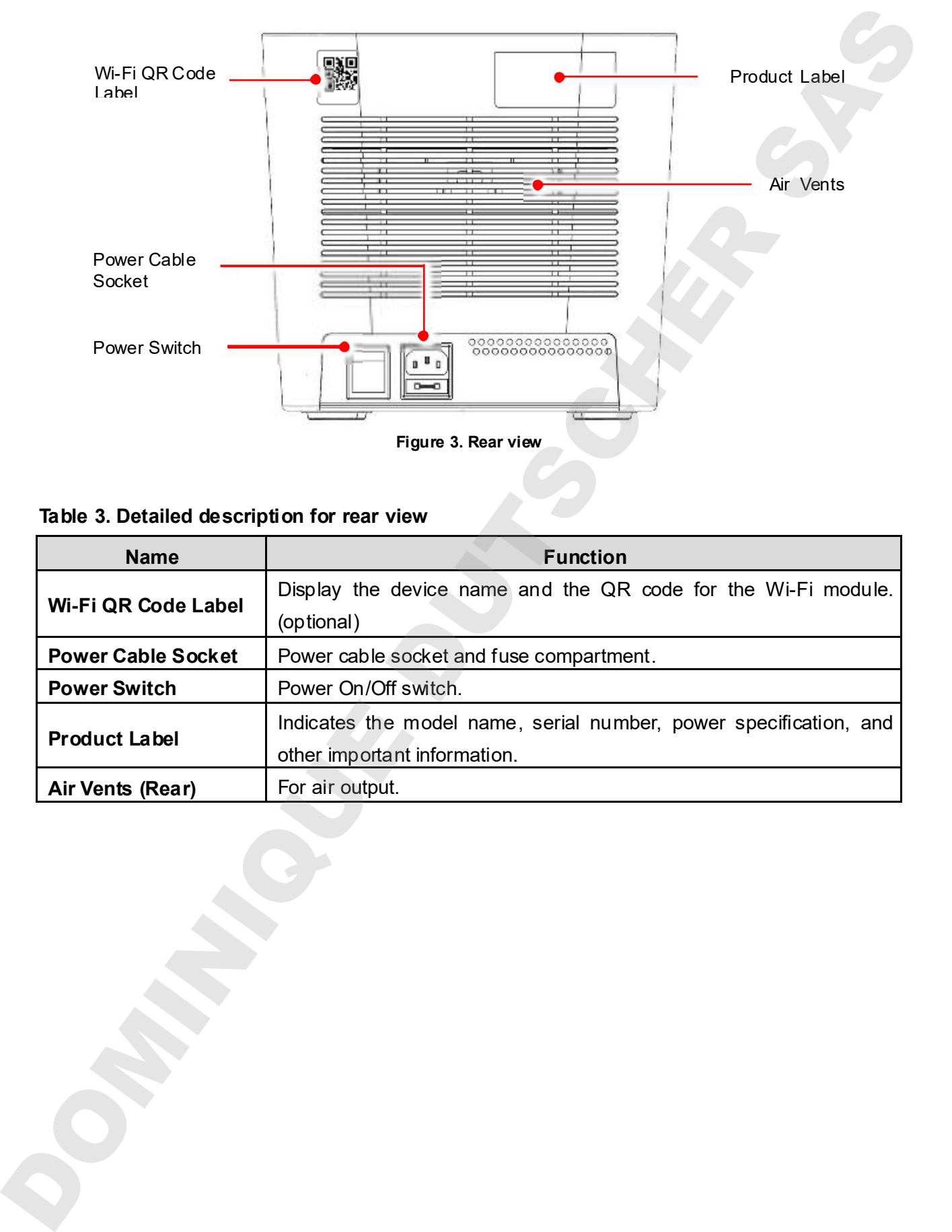

**Table 3. Detailed description for rear view**

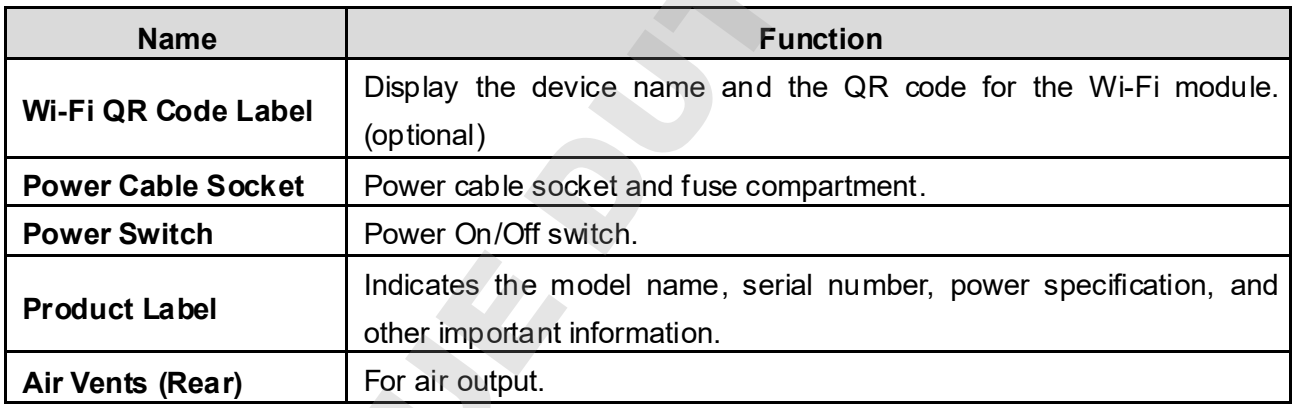

# **3. Getting Started**

### **3.1 Unpacking**

Open the **TurboCycler 2** package and confirm that all items below are included:

- **TurboCycler 2** unit x 1
- Operation manual x 1
- Quick guide x 1
- Calibration report x 1
- Warranty card x 1
- 5.2mm compression mat x 2
- 1.0mm compression mat x 2
- AC power cord x 1
- Spare electric fuses (10 A or 5 A) x 1

If there are any items missing, damaged, or any incorrect items in the package, please contact your distributor or sales representative immediately.

#### **Note**

```
Please use a 10 A fuse in power source 100~120 V, 50/60 Hz countries, while a 5 A fuse is for power
source 200~240 V, 50/60 Hz countries.
```
#### **3.2 Initial Operation**

Place the device on a steady, flat table. Keep the front and rear of the device at least 10cm from the Connect the power cord to the power socket at the rear of the device.

Switch on the device using the power switch at the rear of the device. The LCD display will show the boot screen and then the "TurboCycler" title will be displayed. Tap on the "TurboCycler" title to log into the **Main Screen** and start your operation. Tap on the "TurboCycler" title again on the **Main Screen** to log out. **S. GETURE STATE0<br>
S.1 Unpercising**<br>
Consider TurboCycler 2 prologies and confirm that all teens below are included:<br>
• TurboCycler 2 unit x 1<br>
• Ouncil quarks 1<br>
• Ouncil quarks 1<br>
• Ouncil quarks 1<br>
• Ouncil quarks 1<br>

# **3.3 Lid Opening/Closing**

To open the lid, pull the handle upward and lift the lid backward as shown in Figure 4 to the upright position.

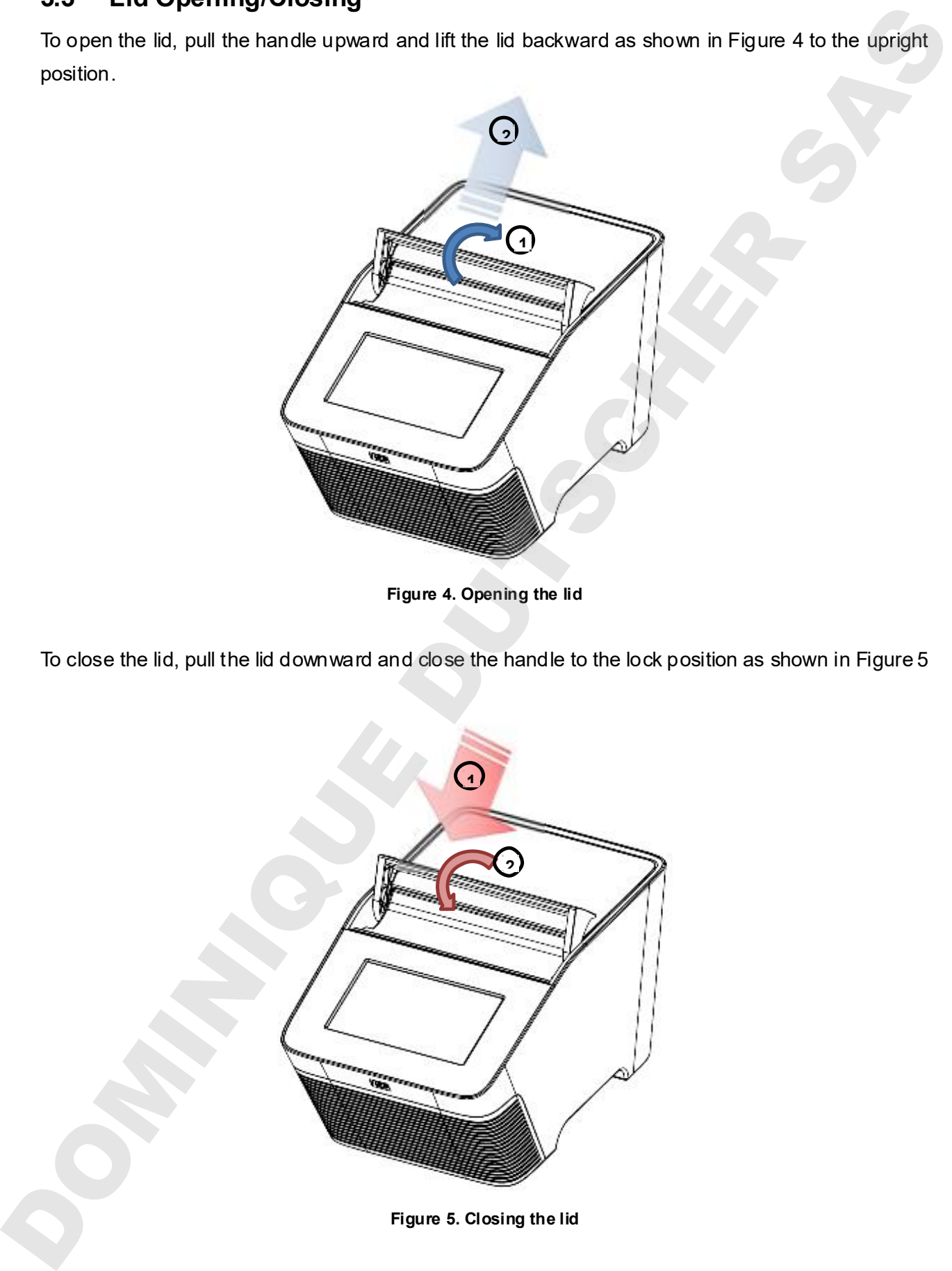

**Figure 4. Opening the lid**

To close the lid, pull the lid downward and close the handle to the lock position as shown in Figure 5

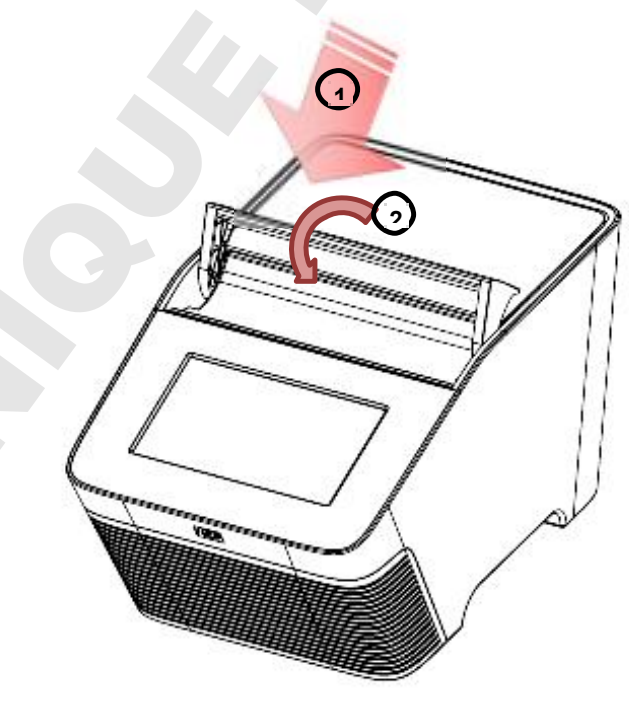

**Figure 5. Closing the lid**

### **3.4 Heated Lid**

The Heated Lid heats the air in the upper part of the sample vessels at a higher temperature than the reaction mixture. This prevents condensation of the evaporated water vapor on the vessel walls, keeping the concentration of the reaction mixture unchanged during the heating and cooling cycles. The heater platen also applies pressure on the caps or sealing film on the vessels to prevent vapor loss and cross contamination of samples.

Due to the height difference between the standard profile vessels and the low profile vessels, it is required to use the 5.2 mm **Compression Mat** (standard accessory shipped with **TurboCycler 2**) for low profile vessels. The Compression Mat will help placing even and sufficient pressure on the caps or sealing on the vessels. Please refer to Table 4 for further information.

#### **Table 4. Lid heater setting guide**

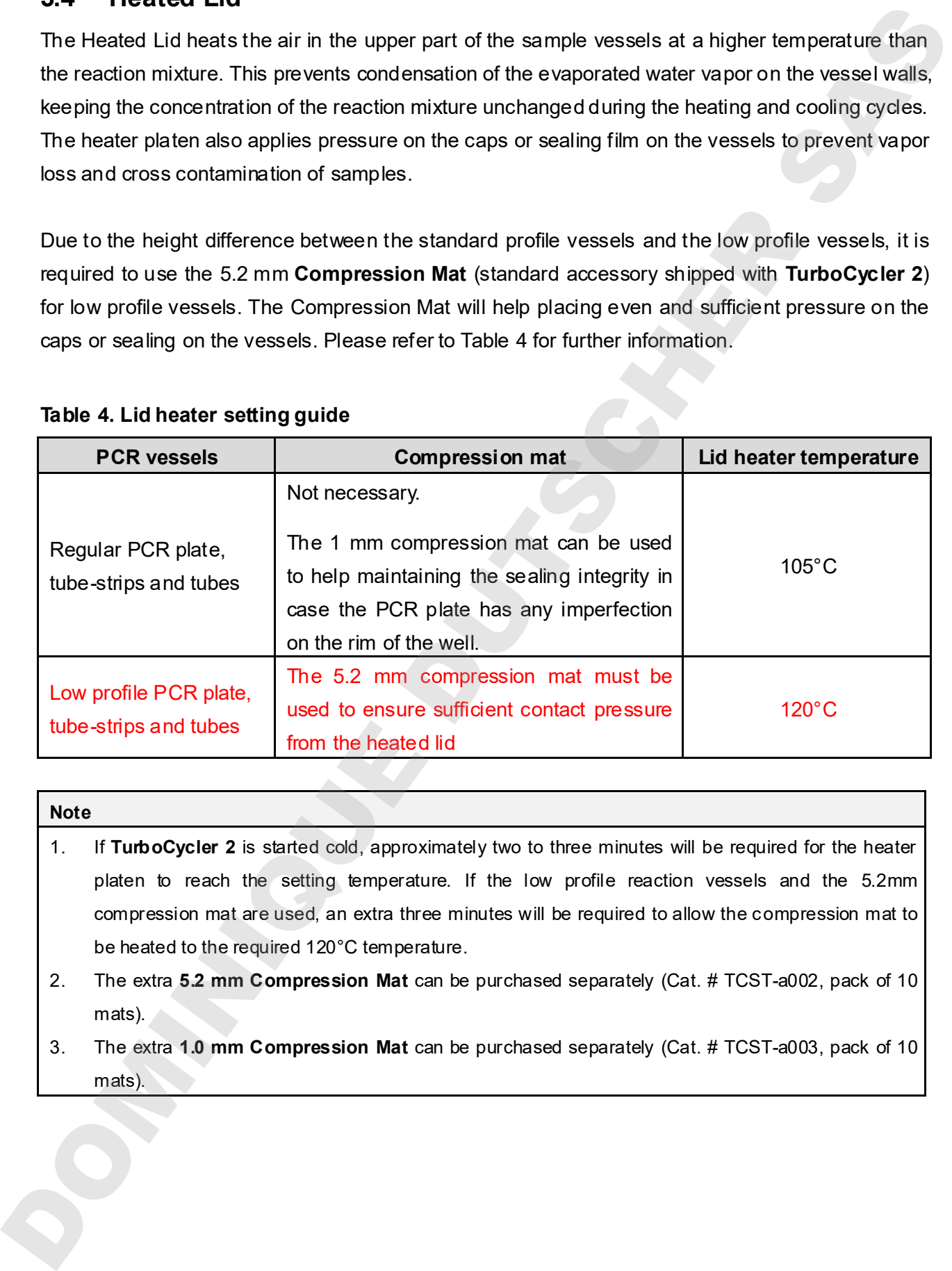

#### **Note**

- 1. If **TurboCycler 2** is started cold, approximately two to three minutes will be required for the heater platen to reach the setting temperature. If the low profile reaction vessels and the 5.2mm compression mat are used, an extra three minutes will be required to allow the compression mat to be heated to the required 120°C temperature.
- 2. The extra **5.2 mm Compression Mat** can be purchased separately (Cat. # TCST-a002, pack of 10 mats).
- 3. The extra **1.0 mm Compression Mat** can be purchased separately (Cat. # TCST-a003, pack of 10 mats).

### **3.5 Loading the Reaction Vessel**

For the optimal performance of the **TurboCycler 2**, the recommended sample volume for 0.2 ml tubes or 96-well plates is 5-100  $\mu$ l. For low profile vessels, it is required to use a 5.2 mm Compression Mat which will help placing even and sufficient pressure on the caps or sealing on the vessels.

To apply the compression mat, follow the instruction shown in Figure 6.

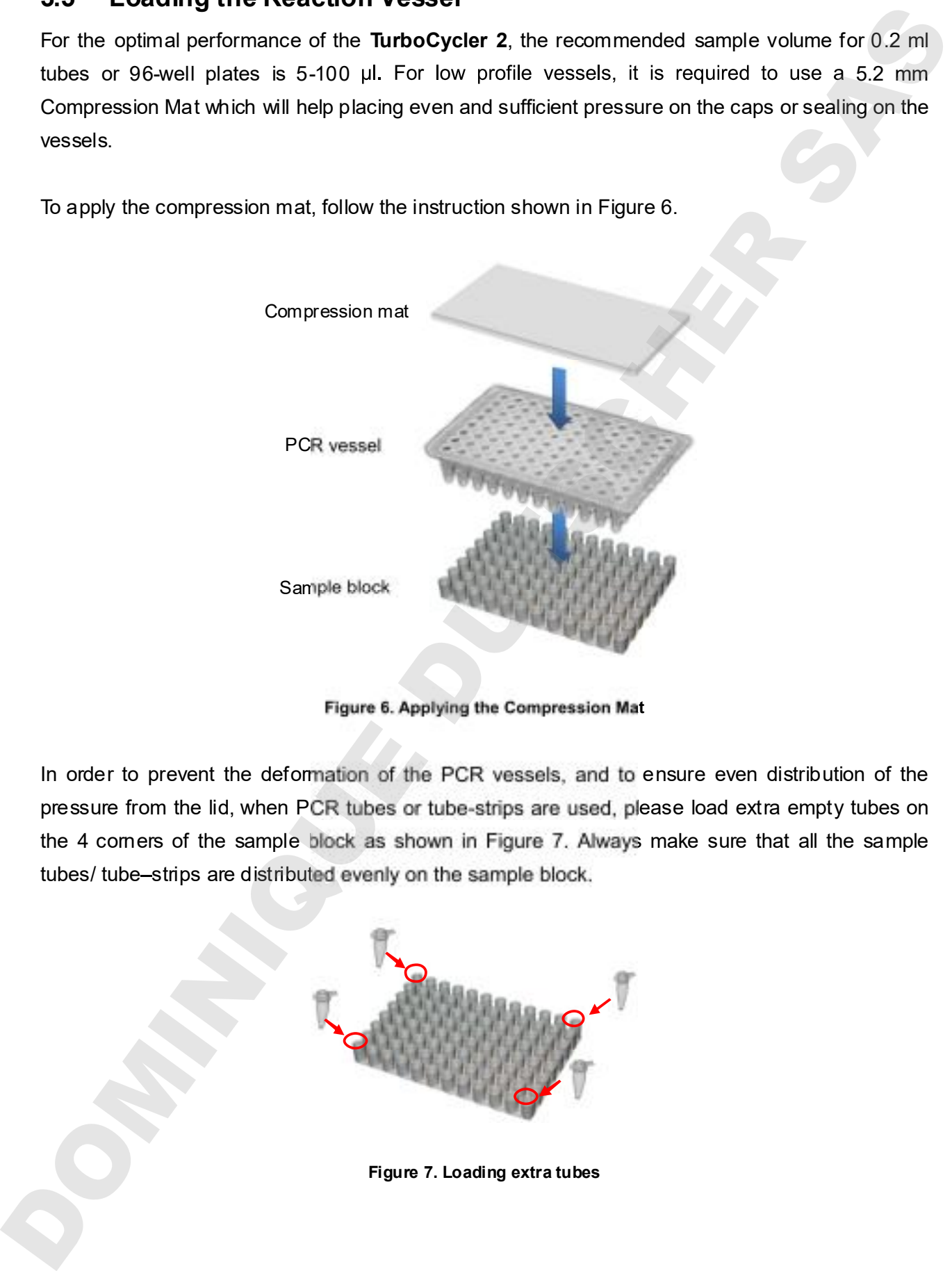

**Figure 6. Applying the Compression Mat**

In order to prevent the deformation of the PCR vessels, and to ensure even distribution of the pressure from the lid, when PCR tubes or tube-strips are used, please load extra empty tubes on the 4 corners of the sample block as shown in Figure 7. Always make sure that all the sample tubes/ tube-strips are distributed evenly on the sample block.

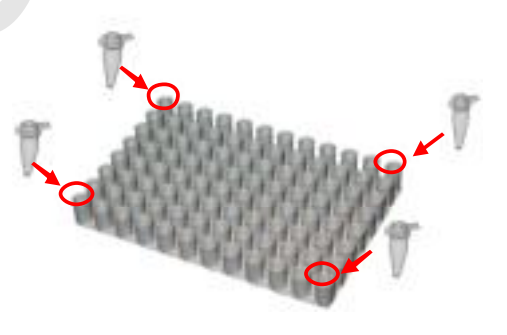

**Figure 7. Loading extra tubes**

### **3.6 Main Screen**

On the **Main Screen** there are some information items indicate the status of the **TurboCycler 2**, it also contains 8 main function icons. Please refer to the following Figure 8 and Table 5 for the detailed description.

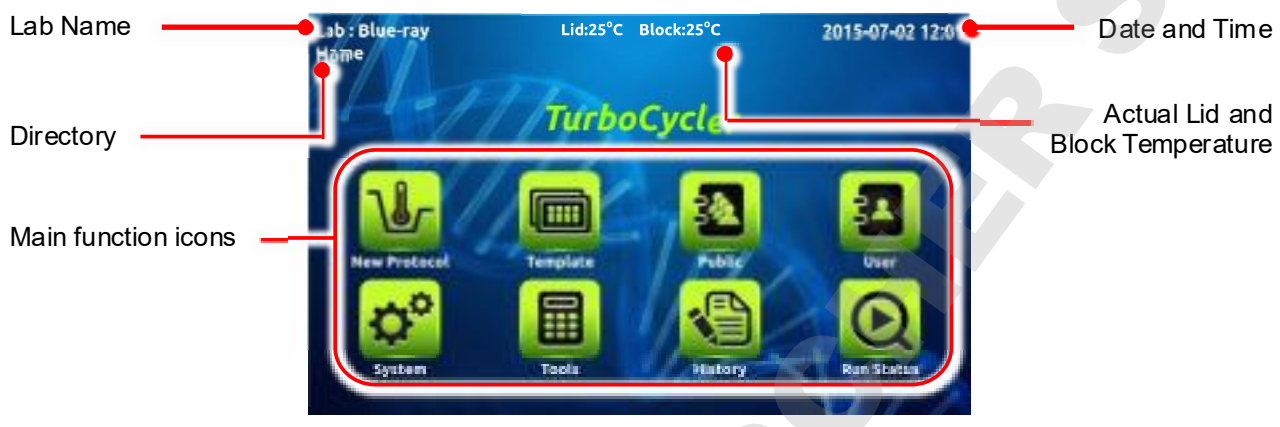

**Figure 8. Main Screen overview**

#### **Table 5. Main function icons**

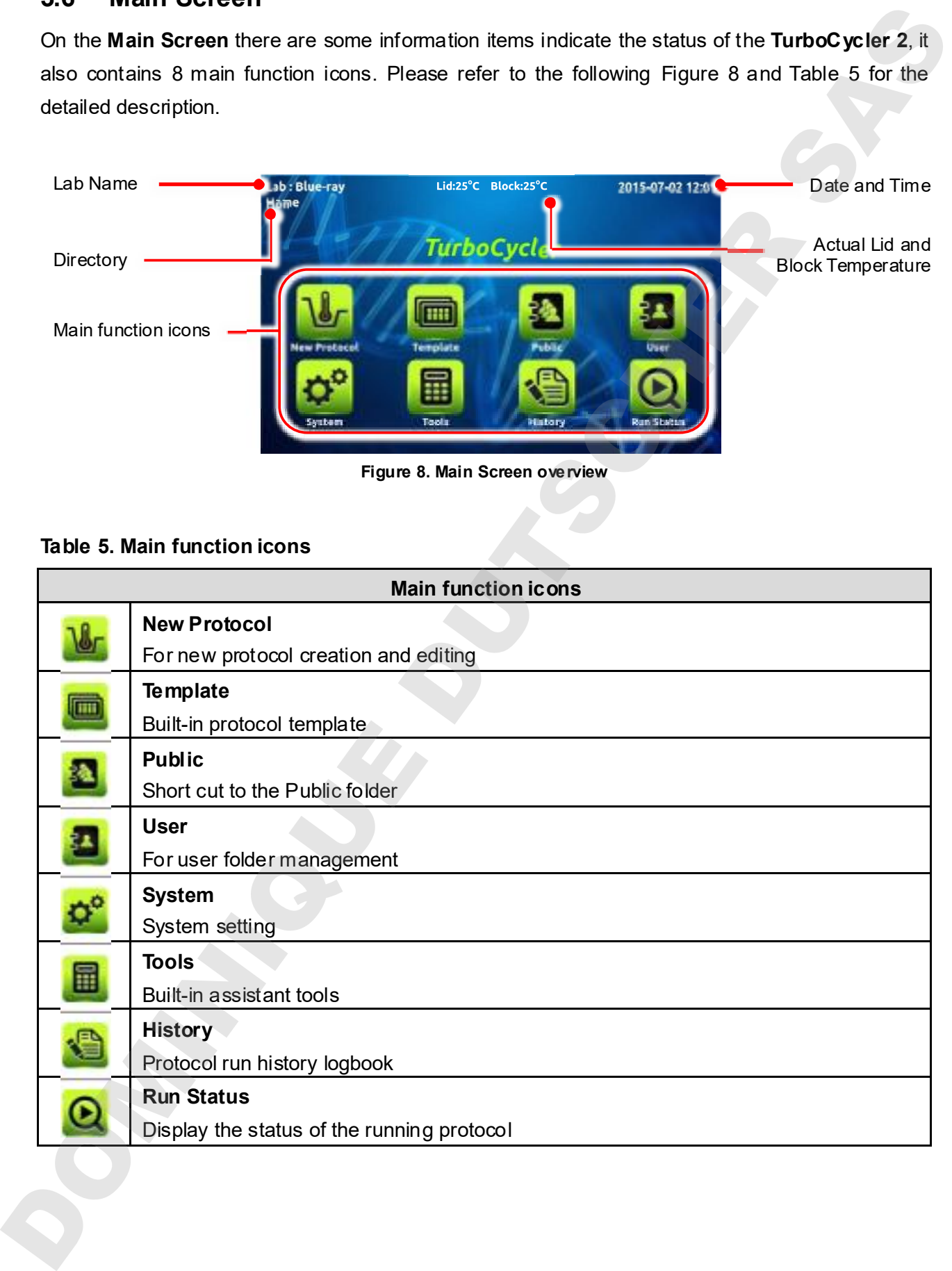

# **4. User Folder Management**

Tap on the User icon **14** on the main screen to enter the User folder management screen. A sample screen is shown in Figure 9 below.

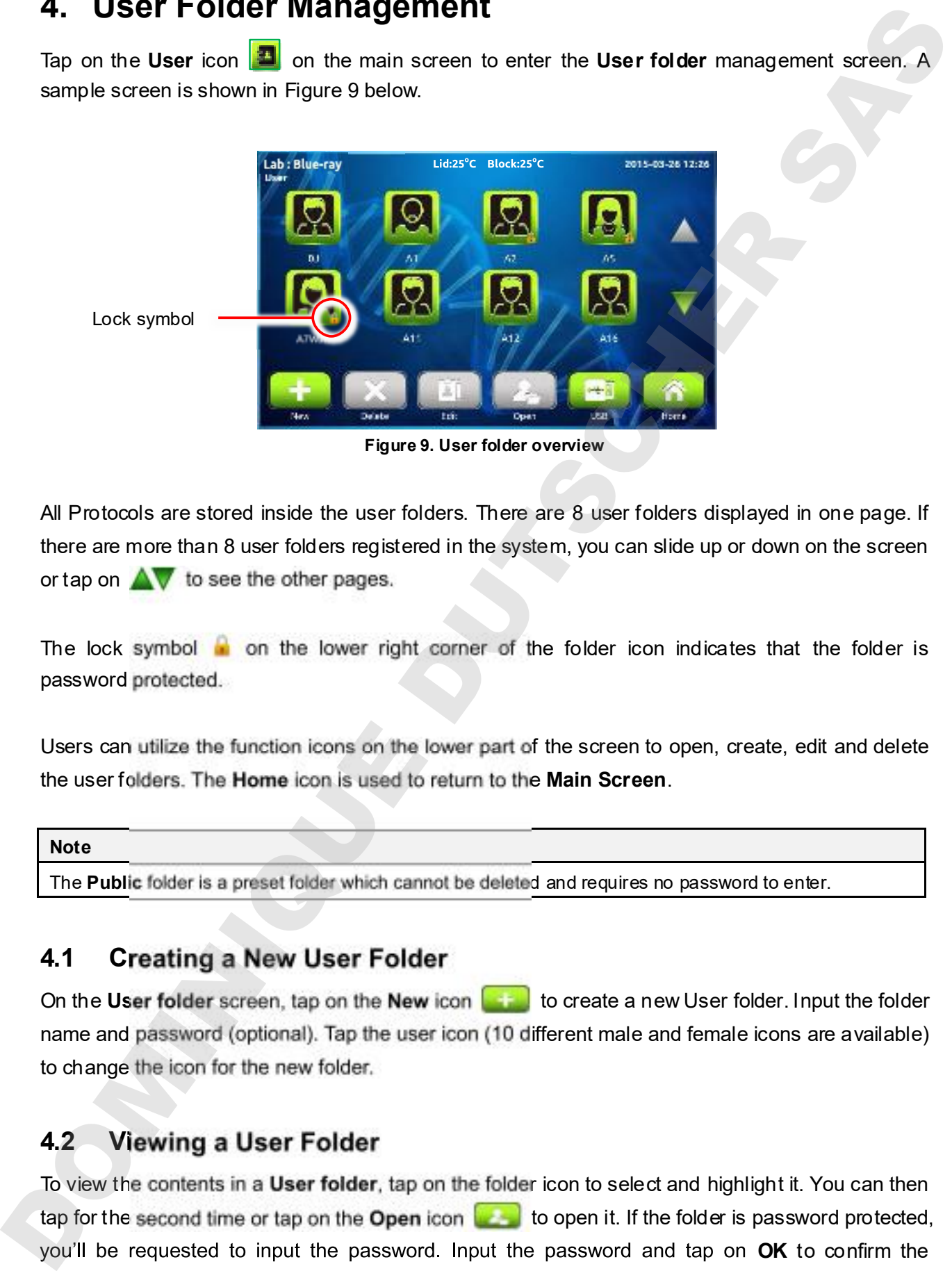

**Figure 9. User folder overview**

All Protocols are stored inside the user folders. There are 8 user folders displayed in one page. If there are more than 8 user folders registered in the system, you can slide up or down on the screen or tap on  $\triangle$  to see the other pages.

The lock symbol  $\blacksquare$  on the lower right corner of the folder icon indicates that the folder is password protected.

Users can utilize the function icons on the lower part of the screen to open, create, edit and delete the user folders. The **Home** icon is used to return to the **Main Screen**.

#### **Note**

The **Public** folder is a preset folder which cannot be deleted and requires no password to enter.

#### **4.1 Creating a New User Folder**

On the User folder screen, tap on the New icon **the state of create a new User folder. Input the folder** name and password (optional). Tap the user icon (10 different male and female icons are available) to change the icon for the new folder.

#### **4.2 Viewing a User Folder**

To view the contents in a **User folder**, tap on the folder icon to select and highlight it. You can then tap for the second time or tap on the **Open** icon to open it. If the folder is password protected, you'll be requested to input the password. Input the password and tap on **OK** to confirm the password or tap on **CANCEL** to abort the operation. If the password is entered correctly, the folder

will then be opened. If the password is entered incorrectly, a warning message box will pop up indicating the wrong password was inputted. Tap on  $\Box$  to return to the password input screen and input the correct password. To run a Protocol, please refer to Section 6.1.

#### **4.3 Editing a User Folder**

To edit the properties of a **User folder**, tap on the folder icon to select and highlight the folder, then tap on the **Edit** icon **the fight** to edit it. You can change the folder name and password (optional) or change the icon you want to use for the folder. Tap on OK to store and finish the editing.

#### **4.4 Deleting a User Folder**

To delete a **User folder**, tap on the folder icon to select and highlight the folder, then tap on the **Delete** icon **the delete** it. You are required to enter the password if the folder is password protected. The screen will prompt "Do you want to delete the folder?". Tap on state of to confirm the deletion. Tap on  $\mathbf x$  to abort the deletion.

#### **Note**

User folders which contain any protocols cannot be deleted. You should delete all the protocols in them first.

### **4.5 Using USB Flash Drive as a User Folder**

You can use a USB flash drive as a **User Folder** to keep your protocols. You can also use the USB flash drive to transfer the protocols between different **TurboCycler 2 units**. Please insert your USB flash driver into the front USB port and wait for 5-10 seconds (depends on the specification of the flash drive. It is recommended to format your flash drive in FAT or FAT32 file system prior to use it on TurboCycler 2) for the TurboCycler 2 to recognize it and create required folder in it. Tap on the **USB** icon  $\begin{bmatrix} -\frac{1}{2} & 1\\ 0 & \frac{1}{2} \end{bmatrix}$  to open the specific folder (\\TPCR Files) in the flash drive and use it as a User **Folder**. Final states and input the some password was inputted. Tap on  $\frac{1}{2}$  to return to the password input screen and input the correct password. To run a Protocol, please refer to Section 6.1.<br>
4.3 Editing a User Foldor<br>
To

# **5. Protocol Management**

After entering the selected User Folder, the protocol list will be displayed. A sample screen is shown as Figure 10 below. Users can utilize the function icons on the lower part of the screen to edit, create, delete, duplicate (save as new protocol) and open the protocols. The **Back** icon is used to return to the **User folder screen**.

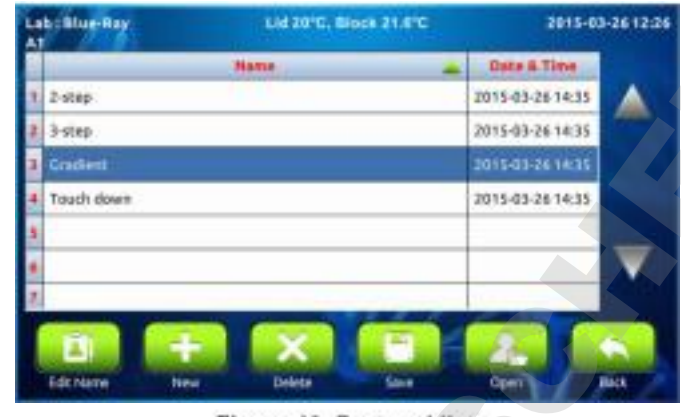

**Figure 10. Protocol list**

### **5.1 Creating a New Protocol**

A new Protocol can be created by going to the User folder and tapping on the **NEW** icon **and the Set of**, a new protocol with a standard template will be created in the folder. Alternately, you can tap on the New Protocol icon **Max** on the Main Screen. In this way, the new protocol can be saved to any selected User folder later. The protocol editing screen is shown as Figure 11 below.

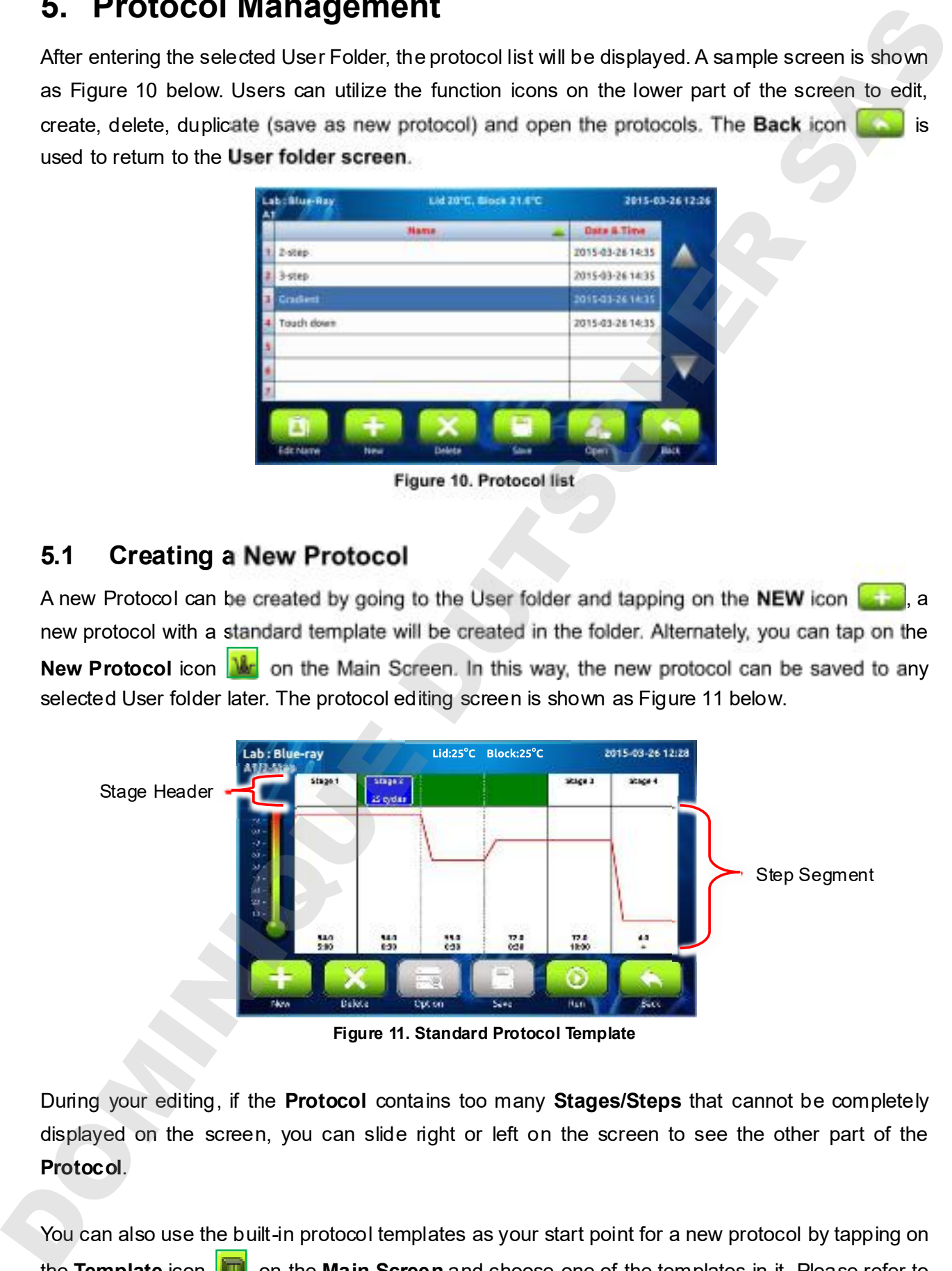

**Figure 11. Standard Protocol Template**

During your editing, if the **Protocol** contains too many **Stages/Steps** that cannot be completely displayed on the screen, you can slide right or left on the screen to see the other part of the **Protocol**.

You can also use the built-in protocol templates as your start point for a new protocol by tapping on the **Template** icon **on the Main Screen** and choose one of the templates in it. Please refer to **Section 5.3 Editing (Viewing) a Protocol** for detailed instructions.

#### **5.1.1 Changing Temperature/Time Setting**

1. To select the **Step**, tap on the step segment. The selected **Step** will be highlighted and the **Step Temperature and Time will be displayed. Tap on <b>the set of and a spinning wheel will pop up** as shown in Figure 12, allowing you to modify the **Step Temperature** or **Step Time**.

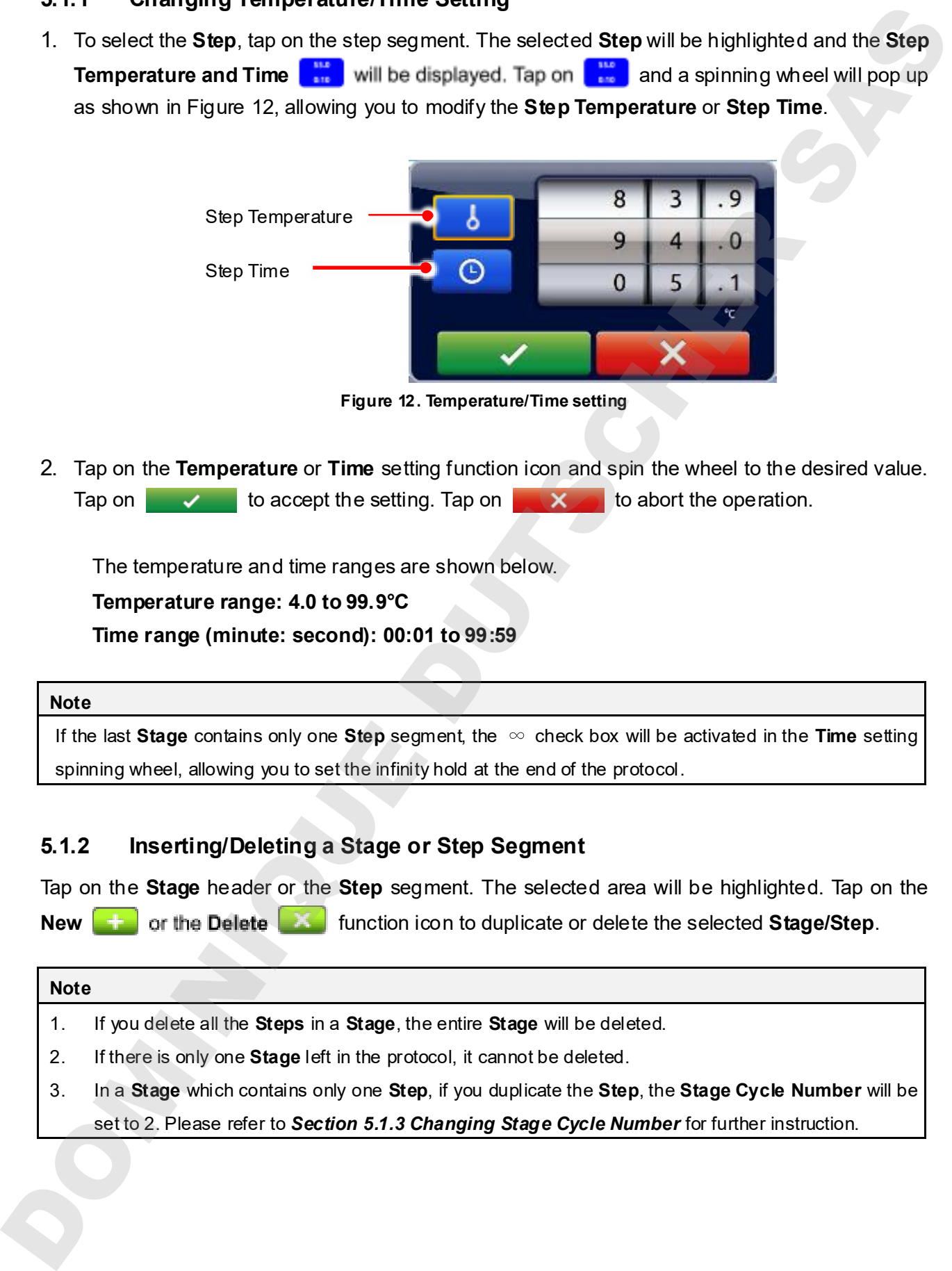

**Figure 12. Temperature/Time setting**

2. Tap on the **Temperature** or **Time** setting function icon and spin the wheel to the desired value. Tap on  $\bullet$  to accept the setting. Tap on  $\bullet$  **X** and to abort the operation.

The temperature and time ranges are shown below.

```
Temperature range: 4.0 to 99.9°C
```
**Time range (minute: second): 00:01 to 99:59**

#### **Note**

If the last **Stage** contains only one **Step** segment, the  $\infty$  check box will be activated in the **Time** setting spinning wheel, allowing you to set the infinity hold at the end of the protocol.

#### **5.1.2 Inserting/Deleting a Stage or Step Segment**

Tap on the **Stage** header or the **Step** segment. The selected area will be highlighted. Tap on the **New or the Delete Key function icon to duplicate or delete the selected Stage/Step.** 

#### **Note**

- 1. If you delete all the **Steps** in a **Stage**, the entire **Stage** will be deleted.
- 2. If there is only one **Stage** left in the protocol, it cannot be deleted.
- 3. In a **Stage** which contains only one **Step**, if you duplicate the **Step**, the **Stage Cycle Number** will be set to 2. Please refer to *Section 5.1.3 Changing Stage Cycle Number* for further instruction.

#### **5.1.3 Changing Stage Cycle Number**

If a **Stag**e contains more than one **Step** segment, the **Stage Cycle Number** will appear when you tap on the **Stage** header to highlight it. The **Stage Cycle Number** indicates the total number of times the Stage will repeat itself during the protocol running. Tap on  $\frac{1}{2}$  and the **Cycles** spinning wheel will pop up as shown in Figure 13 below, allowing you to modify the S**tage Cycle Number**. Spin the wheel to the desired number and tap on the setting to accept the setting or tap on  $\mathsf{X}$  to abort the operation. The Stage Cycle Number The Stage Cycle Number Constant the Stage Cycle Number Can be Stage Cycle Number of times the Stage of the Definite Multiple Reserved Cycle Number Indicates the Using the Definite Multiple Cycle Spin

**The Stage Cycle Number range: 2 to 99.**

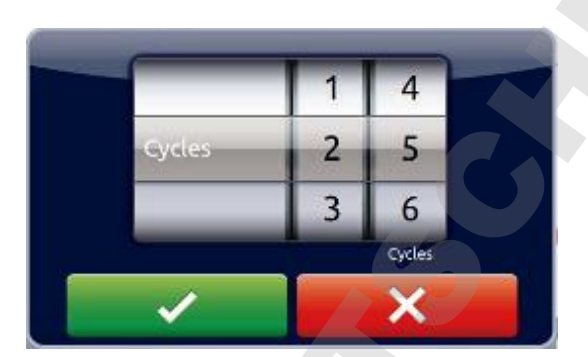

**Figure 13. Cycle number setting**

#### **5.1.4 Advanced Option Settings**

Users can set up the following advanced option functions for the **Steps** in a multi-step **Stage**:

- 1) **Gradient**
- 2) **Temperature Increment/Decrement**
- 3) **Time Increment/Decrement**.

Tap the specific **Step** to highlight it and tap on the **Option** icon **. The Option** spinning wheel shown in Figure 14 will be displayed.

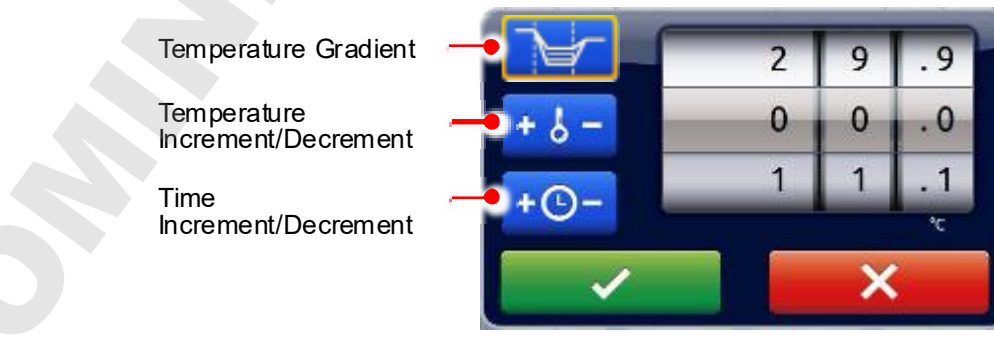

**Figure 14. Advanced option**

#### **5.1.4.1 Gradient Temperature Setting**

Tap on the **Temperature Gradient** setting function icon, spin the wheel to the desired value for the gradient temperature span from the original temperature of the **Step**. The value 00.0 turns off the **Gradient**.

The Gradient temperature ranges are shown below. **Temperature range for gradient option: 30.0 to 99.0°C Gradient temperature span: 0.1 to 24.9°C**

1. Tap on  $\bullet$  to accept the setting or tap on  $\bullet$   $\bullet$  to abort the operation. A table will pop up displaying the calculated gradient temperature from column 1 to 12. Tap on to confirm the setting.

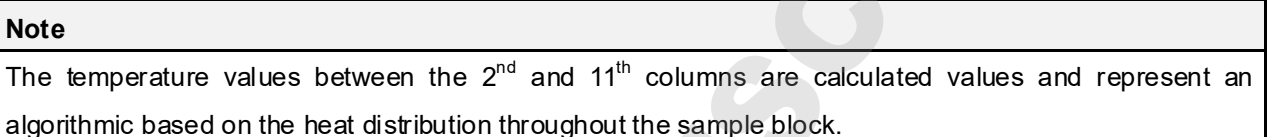

#### **5.1.4.2 Temperature Increment/Decrement Settings**

1. Tap on the **Temperature Increment/Decrement** setting function icon, spin the wheel to the desired value for the temperature increment/decrement per cycle. The value 0.0 turns off the **Temperature Increment/Decrement**. The online Temperature Gradient studien dimits and consider the Step. The visite of the Step.<br>
The online Temerature Gradient studien function consider the Step. The visite 0.0.0 turns of the<br>
Gradient temperature magne a

**Max. Temperature incremental/decrement value: +/- 9.9°C**

2. Tap on  $\bullet$  to accept the setting or tap on  $\bullet$   $\bullet$  to abort the operation.

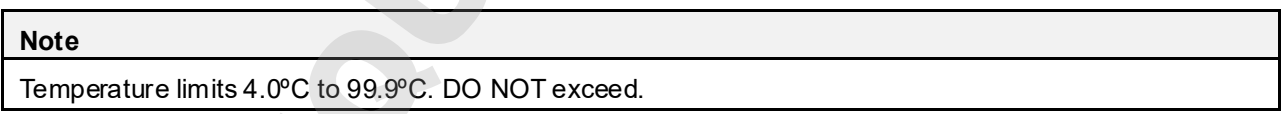

#### **5.1.4.3 Time Increment/Decrement Settings**

1. Tap on the **Temperature Increment/Decrement** setting function icon, spin the wheel to the desired value for the temperature increment/decrement per cycle. The value 0.0 turns off the **Temperature Increment/Decrement**.

**Max. Time increment/decrement value (minute : second): +/- 9:59**

2. Tap on  $\bullet$  to accept the setting or tap on  $\bullet$  X to abort the operation.

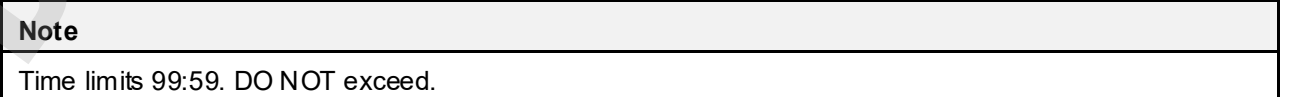

#### **5.2 Saving a Protocol**

After all settings are entered, tap on the **Save** icon **the state of the protocol.** Input the protocol name in the pop up screen and tap on "OK". If you create your new protocol from the Main Screen, you'll then be brought to the User folder selection screen. Tap on a User folder icon to select the folder, and then tap on to save to the folder. Alternately, you can tap on the **USB** icon to save the protocol to the USB flash drive inserted. If you create your new protocol in a **User**  folder, after you input the protocol name and tap on "OK", the protocol will be saved to the folder directly. **Example 11 The Control of the Sasson of Control of the Control of the Control of Control of the Control of the Control of the Control of the Control of the Control of the Control of the Control of the Control of the Cont** 

### **5.3 Editing (Viewing) a Protocol**

To edit a **Protocol** in the User's protocol list, tap on the **Protocol** name to select it first. The selected **Protocol** will be highlighted. You can then tap it the second time or tap on the **Open** icon to open it. Please refer to **Section 5.1.1~5.1.4** to edit the temperature segment and numerical values, and other advanced functions. After all settings are edited, please refer to *Section 5.2* to save the edited **Protocol** to the original folder. An edited **Protocol** can be saved under a new name (as a newly created **Protocol**) or under the same name (overwrite the original **Protocol**).

You can use the **Edit Name** icon to change the **Protocol** name.

#### **5.4 Deleting a Protocol**

Tap to select the **Protocol** to be deleted. The selected **Protocol** will be highlighted. You can then tap on the **Delete** icon to delete it. A dialog box will pop up requesting you to confirm the operation. Tap on  $\bullet$  to confirm the deletion. Tap on  $\bullet$  X to abort the operation.

**Note**

# **6. Protocol Running Management**

**Caution**: During the protocol running, the lid heater and the sample block may become very hot. Please be aware of the high temperature.

### **6.1 Running a Protocol**

Please refer to *Section 5.3 Editing (Viewing) a Protocol* to open and check the setting of a **Protocol**.

Tap on **Run** icon **the latter to initiate the run. Users are requested to select the temperature control** mode of the **Lid Heater** and the **Sample Block**.

1 **Lid Heater** temperature control mode.

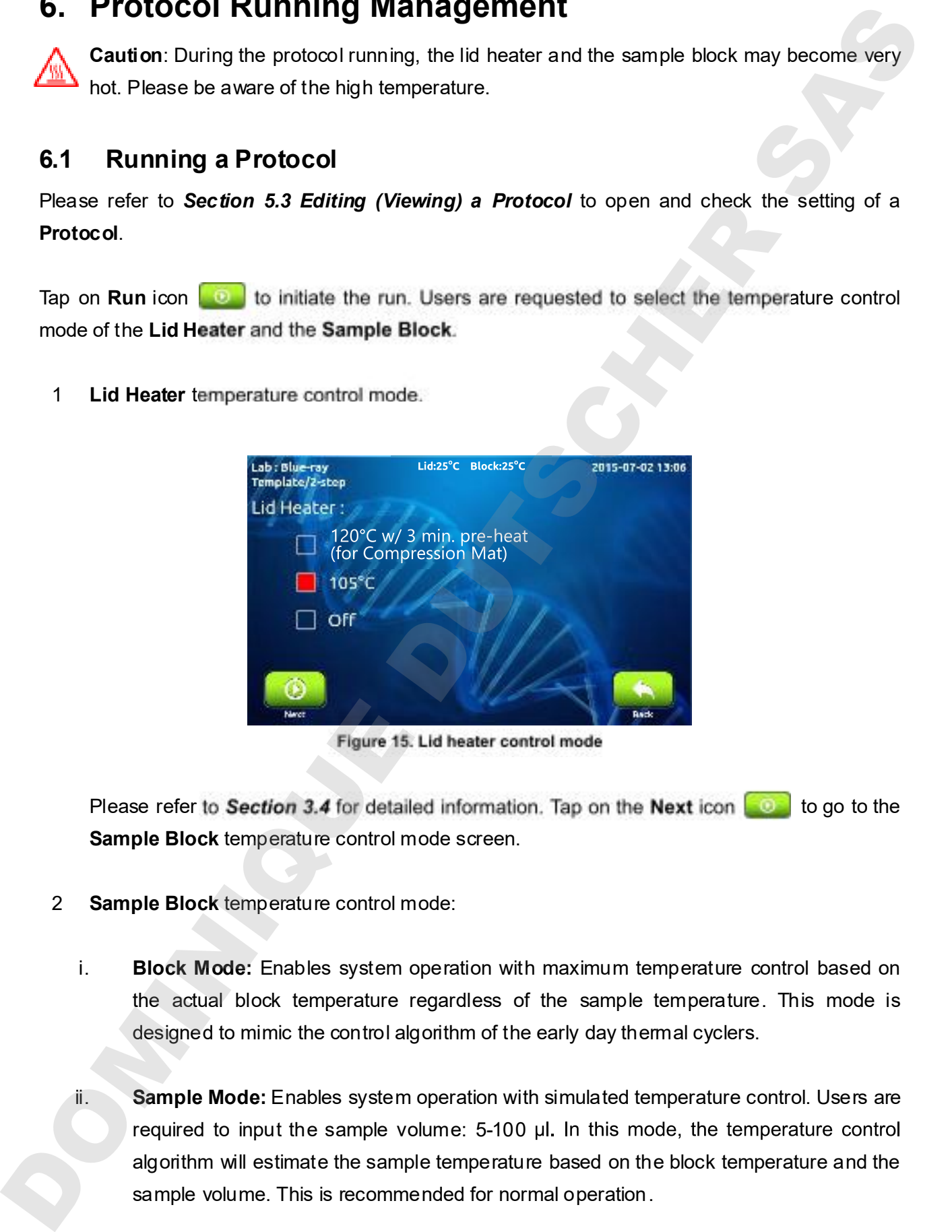

**Figure 15. Lid heater control mode**

Please refer to **Section 3.4** for detailed information. Tap on the **Next** icon **the deta** to go to the **Sample Block** temperature control mode screen.

- 2 **Sample Block** temperature control mode:
	- i. **Block Mode:** Enables system operation with maximum temperature control based on the actual block temperature regardless of the sample temperature. This mode is designed to mimic the control algorithm of the early day thermal cyclers.
	- ii. **Sample Mode:** Enables system operation with simulated temperature control. Users are required to input the sample volume: 5-100 µl. In this mode, the temperature control

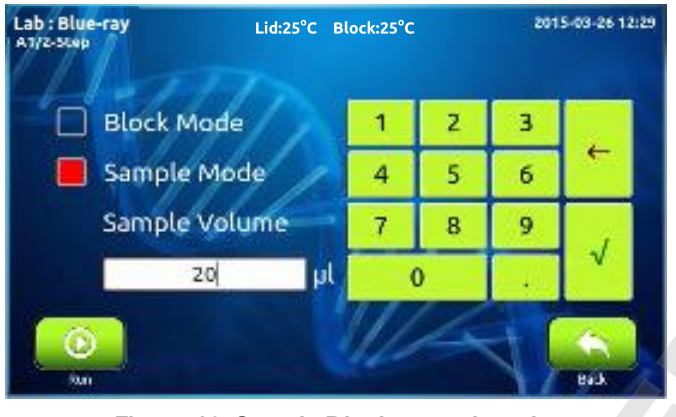

**Figure 16. Sample Block control mode**

Tap on **Run** icon **the start the run.** 

### **6.2 Monitoring the Protocol Running Status**

During the protocol running, the running status screen will be displayed as shown in Figure 17 below. The running **Step** is highlighted in red (heating) or blue (cooling).

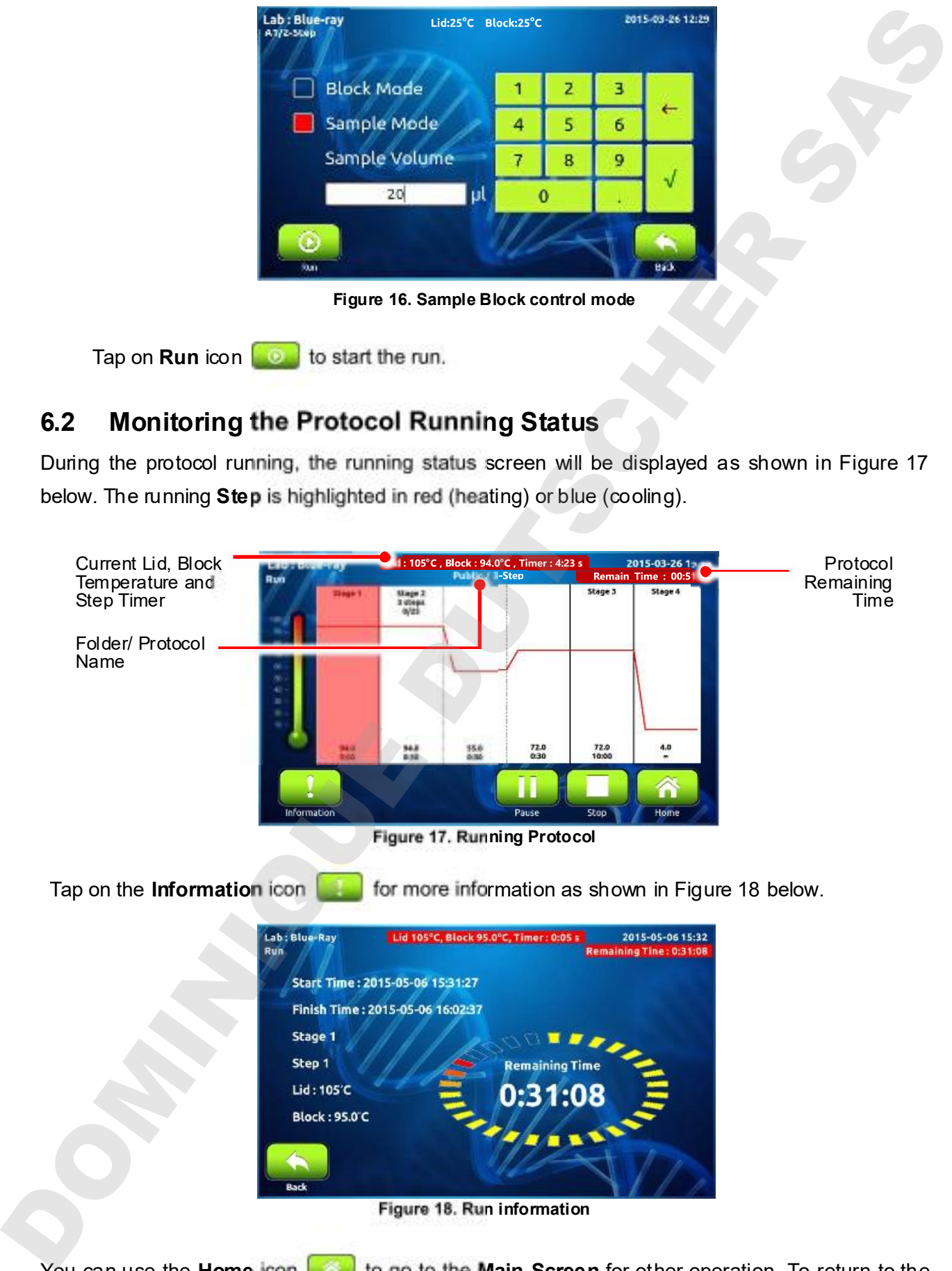

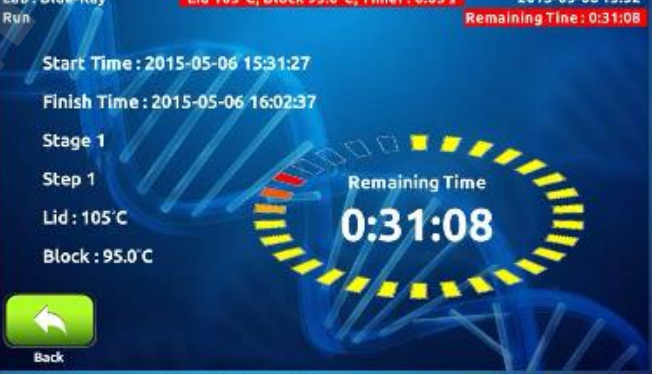

**Figure 18. Run information**

You can use the **Home** icon **the strategies** to go to the **Main Screen** for other operation. To return to the running protocol, tap on the **Run Status** icon  $\mathbf{Q}$  on the **Main Screen**.

### **6.3 Pausing a Running Protocol**

To pause a running **Protocol**, tap on the **Pause** icon **HI**, a dialog box will pop up, requesting you to confirm the operation. The protocol running will not be interrupted before your confirmation. Tap on  $\bullet$  to confirm and start the pause. Tap on  $\bullet$   $\bullet$  to abort the operation. Contempts a numering in the pause icon that the basis of the pause is a distinguished by the pause and the pause and the basis of the pause icon the pause icon the pause icon the pause is contempt and the basis of the cont

During the pause period, the temperature of the lid heater and the sample block will be kept and the countdown timer of the **Step** will be paused. The **Pause** icon will be converted to the **Resume** icon .

To resume the paused protocol, tap on

### **6.4 Terminating a Running Protocol**

To stop a running **Protocol**, tap on the **Stop** icon **decline**, a dialog box will pop up, requesting you to confirm the operation. The protocol running will not be interrupted before your confirmation. Tap on to confirm and stop the run. Tap on  $\mathbf x$  to abort the operation.

# **7. Tools**

Tap on the **Tools** icon **E** on the Main Screen to enter the **Tools** section as shown in Figure 19 below. 5 built-in tools are designed to assist you for your routine tasks.

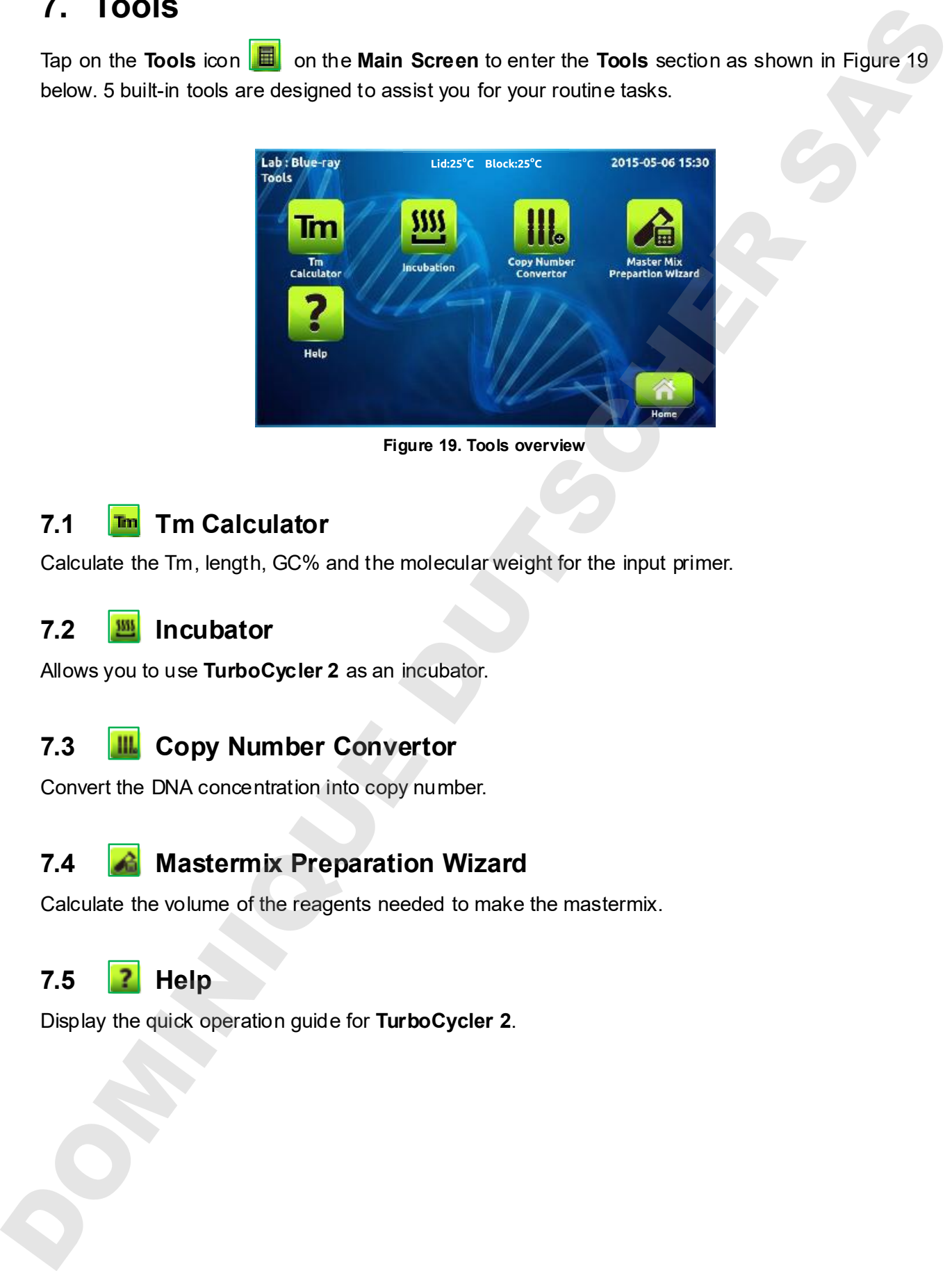

**Figure 19. Tools overview**

# **7.1 Tm Calculator**

Calculate the Tm, length, GC% and the molecular weight for the input primer.

### **7.2 Incubator**

Allows you to use **TurboCycler 2** as an incubator.

# **7.3 III** Copy Number Convertor

Convert the DNA concentration into copy number.

# **7.4 Mastermix Preparation Wizard**

Calculate the volume of the reagents needed to make the mastermix.

# **7.5 Help**

Display the quick operation guide for **TurboCycler 2**.

# **8. System Setup**

Tap on the **System** icon  $\Phi$  on the **Main Screen** to enter the **System** setup section as shown in Figure 20 below. Here you can adjust several parameters for the **TurboCycler 2**.

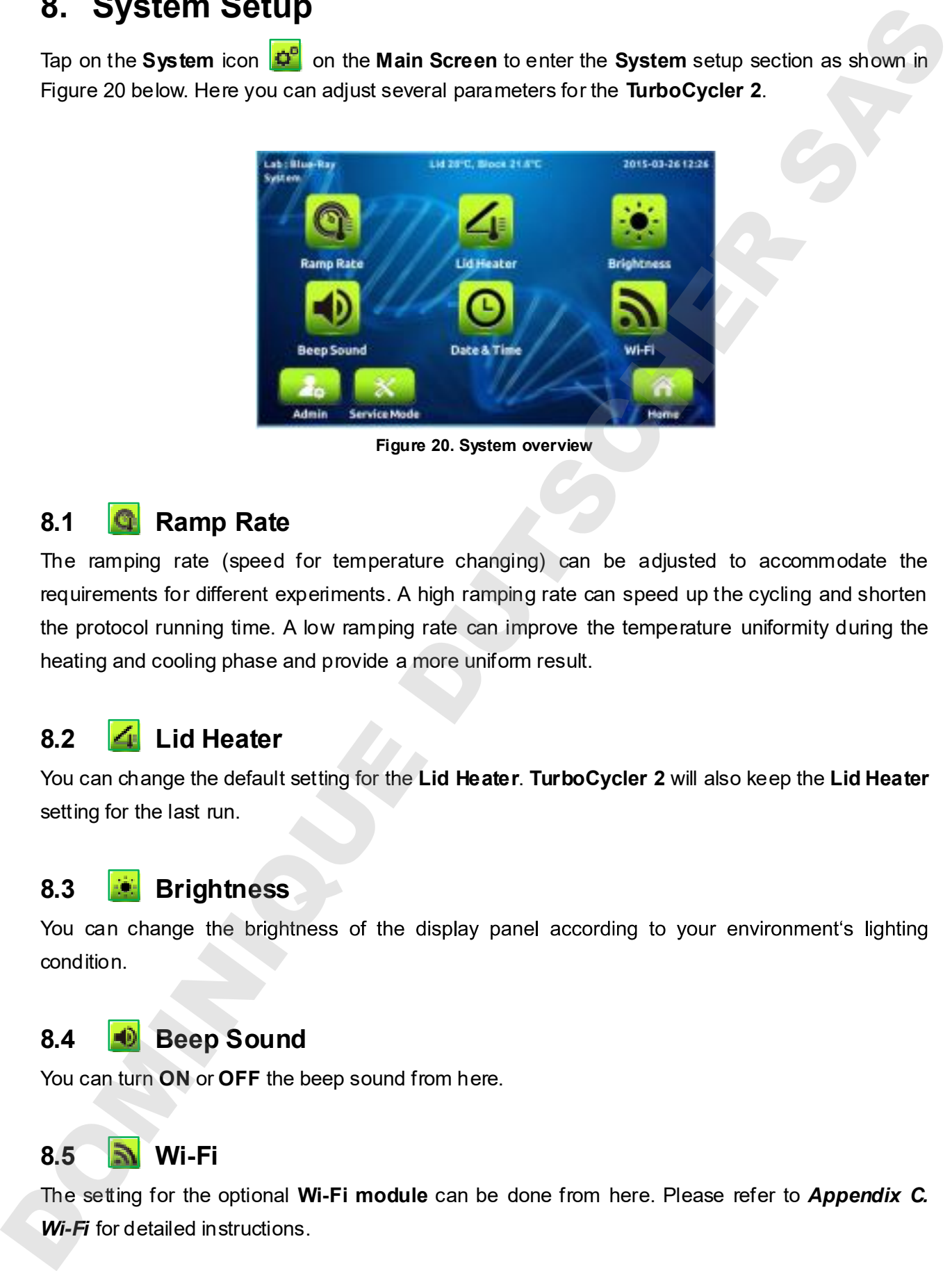

**Figure 20. System overview**

### 8.1 **Q** Ramp Rate

The ramping rate (speed for temperature changing) can be adjusted to accommodate the requirements for different experiments. A high ramping rate can speed up the cycling and shorten the protocol running time. A low ramping rate can improve the temperature uniformity during the heating and cooling phase and provide a more uniform result.

### **8.2 Lid Heater**

You can change the default setting for the **Lid Heater**. **TurboCycler 2** will also keep the **Lid Heater** setting for the last run.

### **8.3 Brightness**

You can change the brightness of the display panel according to your environment's lighting condition.

### **8.4 Beep Sound**

You can turn **ON** or **OFF** the beep sound from here.

### **8.5 Wi-Fi**

The setting for the optional **Wi-Fi module** can be done from here. Please refer to *Appendix C.*

### **8.6 Date & Time**

Users can change the date and time of the **TurboCyler** from here.

#### **8.7 Administration**

The default password of Administrator is "1111". The Administrator of this unit has rights to delete any **User folder** and any **Protocols** inside a **User folder**. You can change the Administrator password and the Lab Name from here. But a monchange the data and time of the TurboCyler from here.<br>
But and the data and time of the TurboCyler from here.<br>
But folder and they use and any Probabilitation is 11111. The Administrator of this unit has rights to

#### **8.8 Service Mode**

Only authorized service personnel have the password to enter Service Mode and perform necessary maintenance and repairs.

# **9. Maintenance**

### **9.1 Cleaning the Unit**

Please ensure that no liquid is spilled onto or into the unit. In addition, periodically wipe it clean of dust and other residue that comes with normal operation of the unit. Use a soft, lint-free cloth and deionized water. Air vents should be vacuumed to remove dust. 9. Maintenance that the Unit<br>
2. Clearaing the Unit<br>
2. Clearaing the Unit<br>
2. Clearaing the United text of the Unit of the Unit Use a soft limit-fire obtain of<br>
dust and other residue that comes with normal operation of t

### **9.2 Cleaning the Heated Lid**

Make sure the **TurboCycler 2** is turned off, unplugged and cooled down. Use mild detergents to clean material from the lid. A Kimwipe™ dipped in 70% ethanol will help remove residue from the sealing tape. Make sure the lid is dry prior to plugging in the power cable.

### **9.3 Replacing a Fuse**

The fuse is located in the power socket module, just below the power connector. If the unit does not turn on when the power switch is turned on, you may need to check and replace the fuse.

To replace the fuse:

- 1. Disconnect the power cord from the unit.
- 2. Remove the fuse drawer with a small-blade screwdriver.
- 3. Pull the fuse out of the fuse socket and replace the fuse with one having the correct current rating.
- 4. For 100~120 V operation: Use 10 A, 5 x 20 mm, glass tube.
- 5. For 220~240 V operation: Use 5 A, 5 x 20 mm, glass tube.
- 6. Reinsert the fuse into the fuse socket. Reinsert the fuse drawer.

# **10. Troubleshooting**

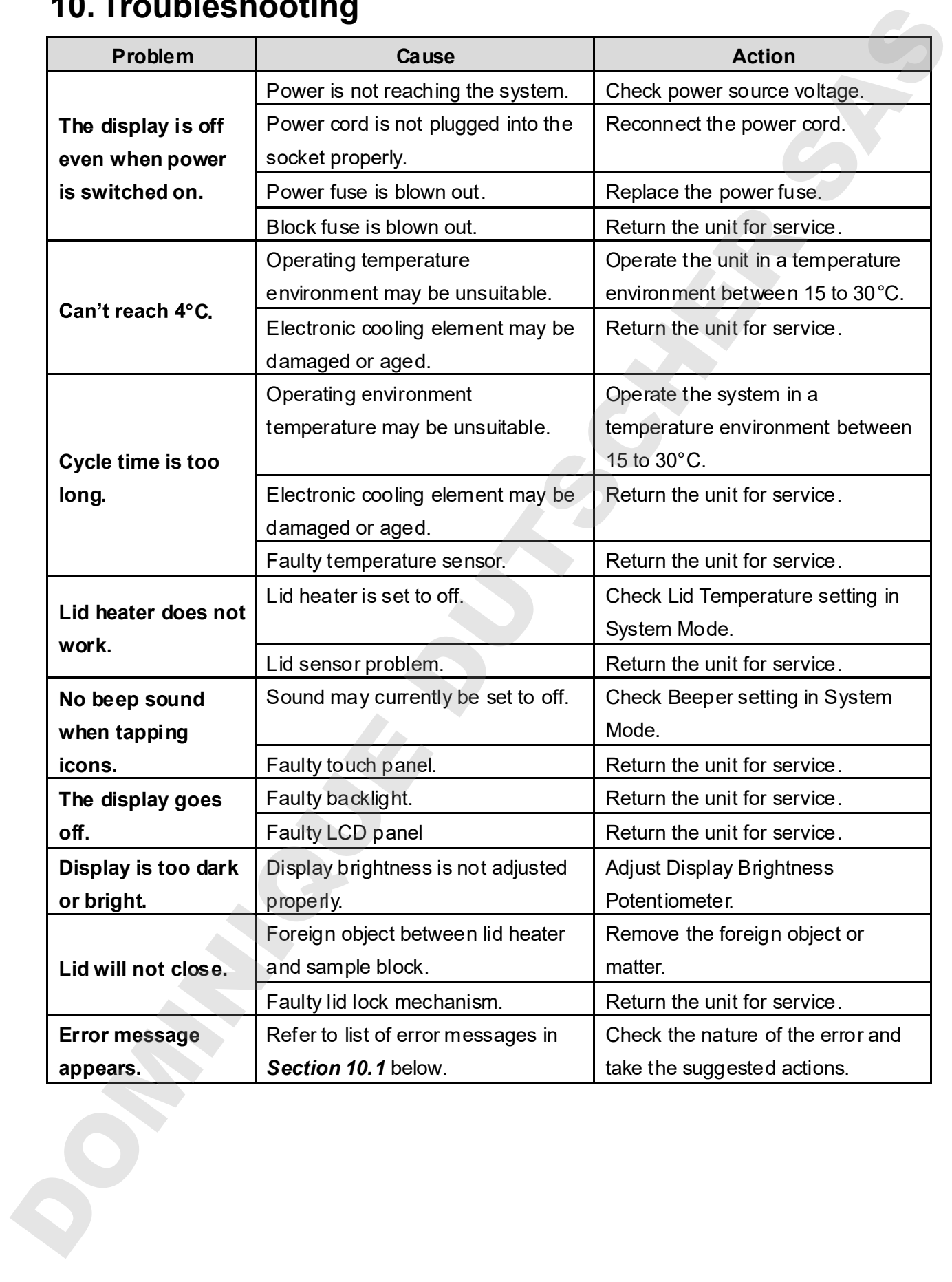

# **10.1 Error Messages**

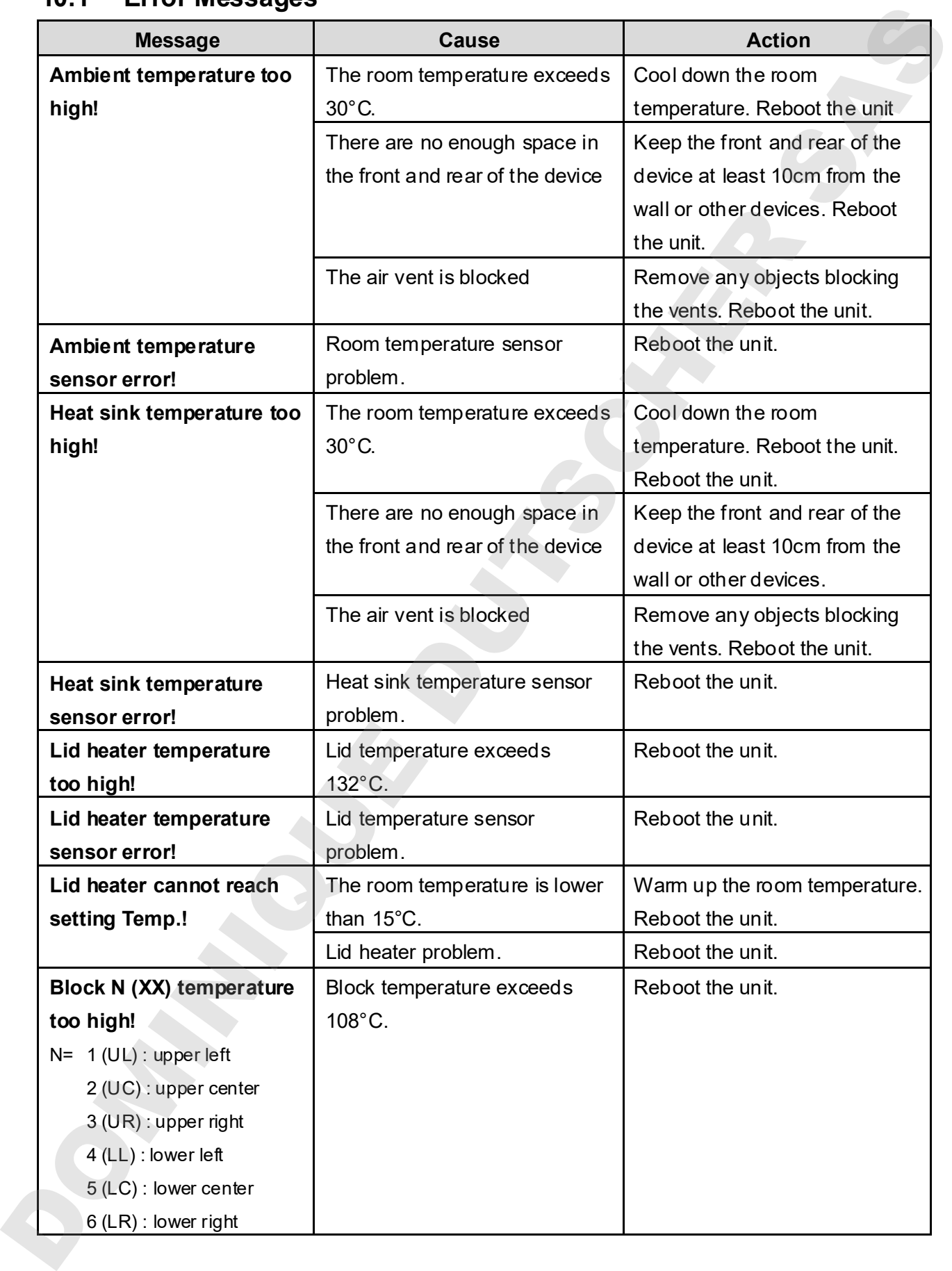

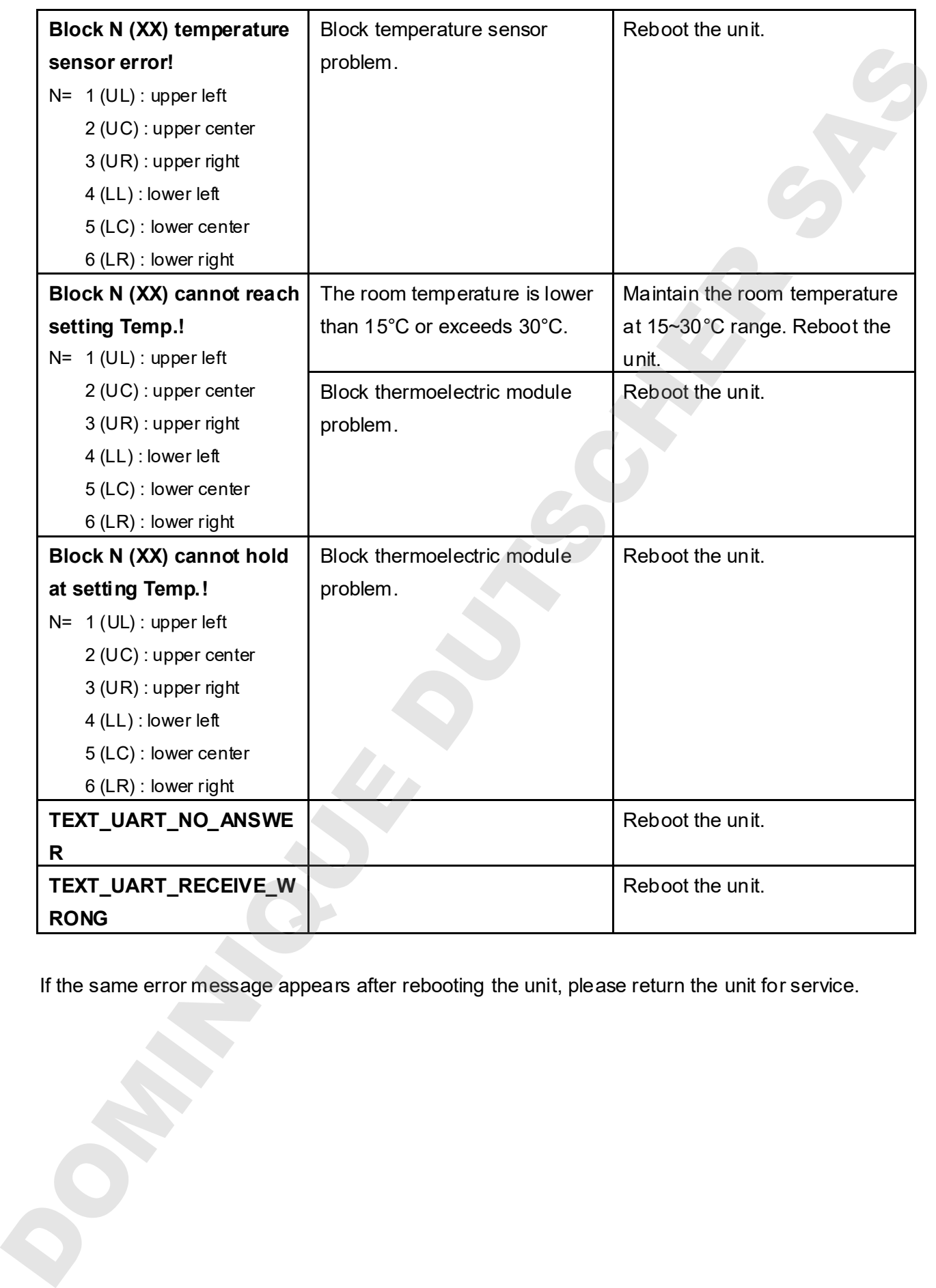

# **Appendix A: Technical Specifications**

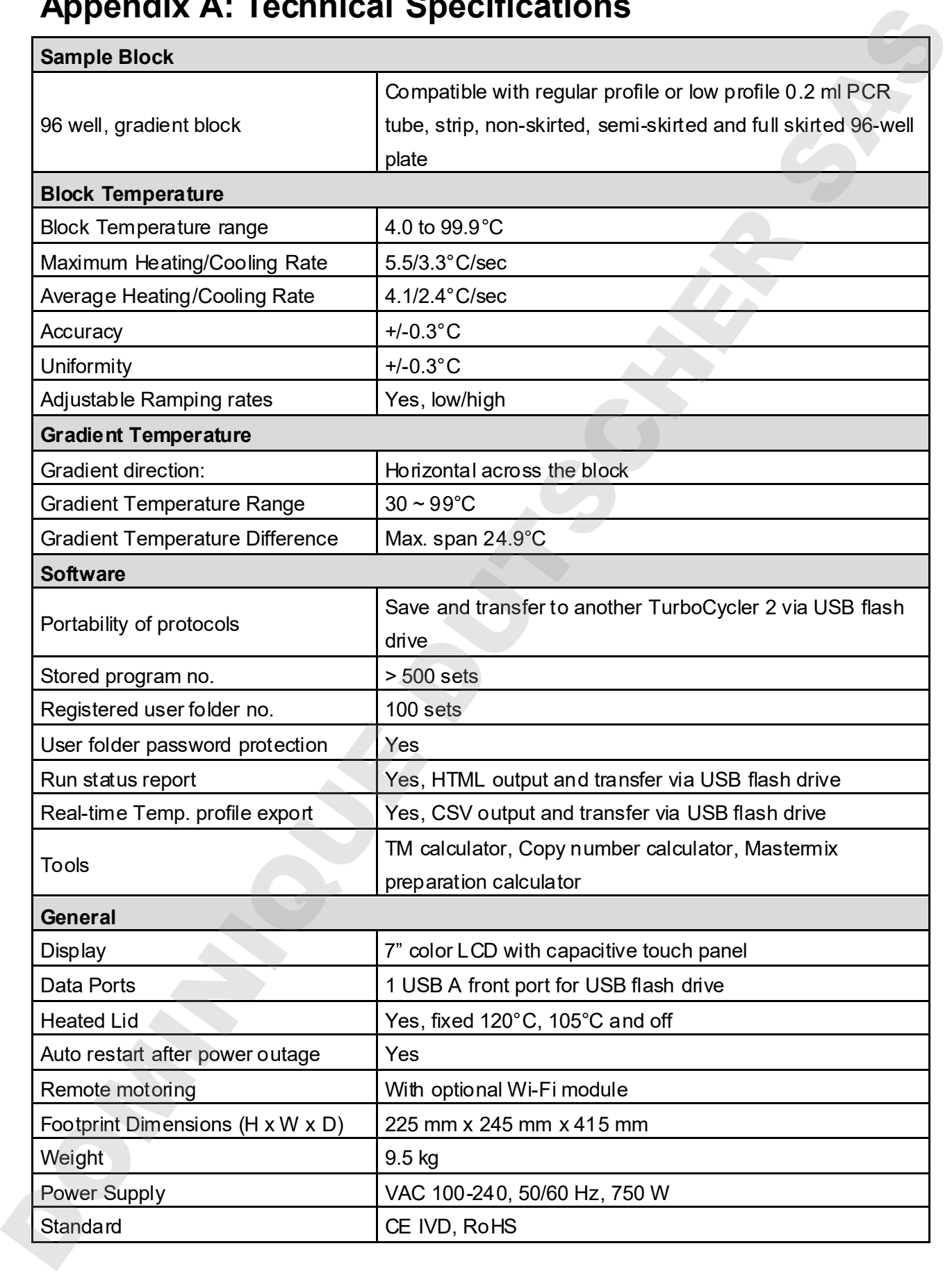

# **Appendix B: Template Protocols**

### **2-Step**

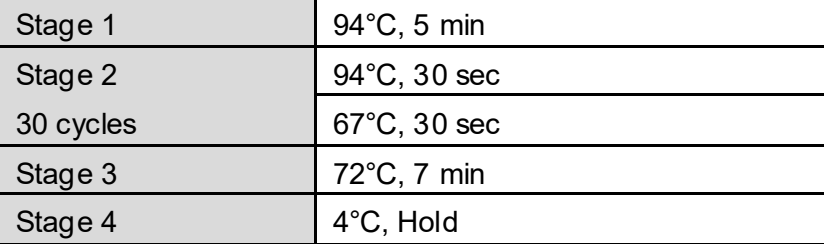

#### **3-Step**

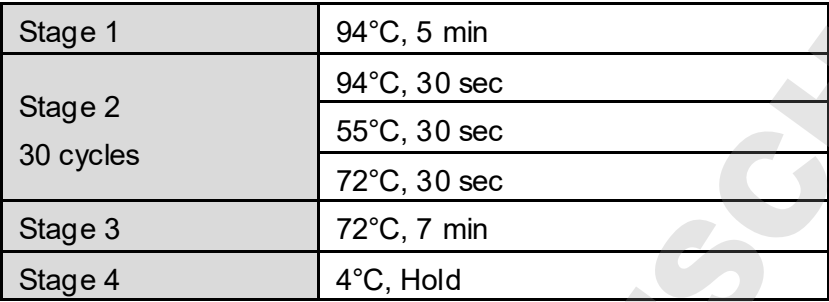

#### **Gradient**

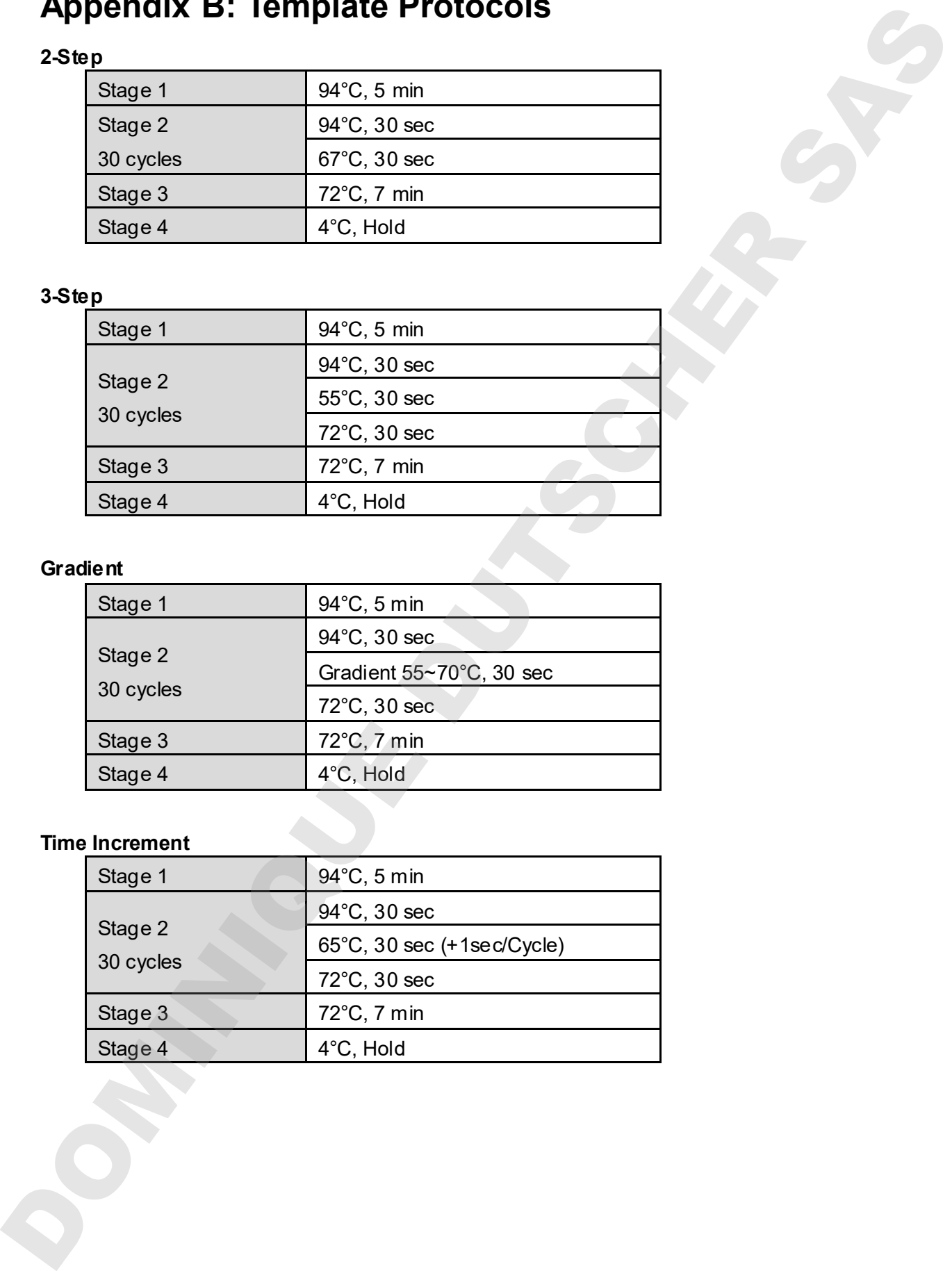

#### **Time Increment**

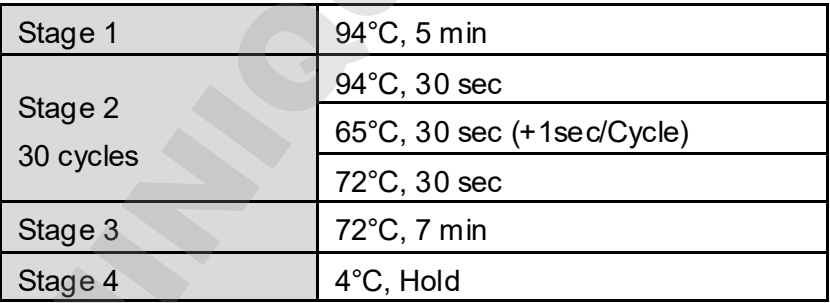

#### **Touch down**

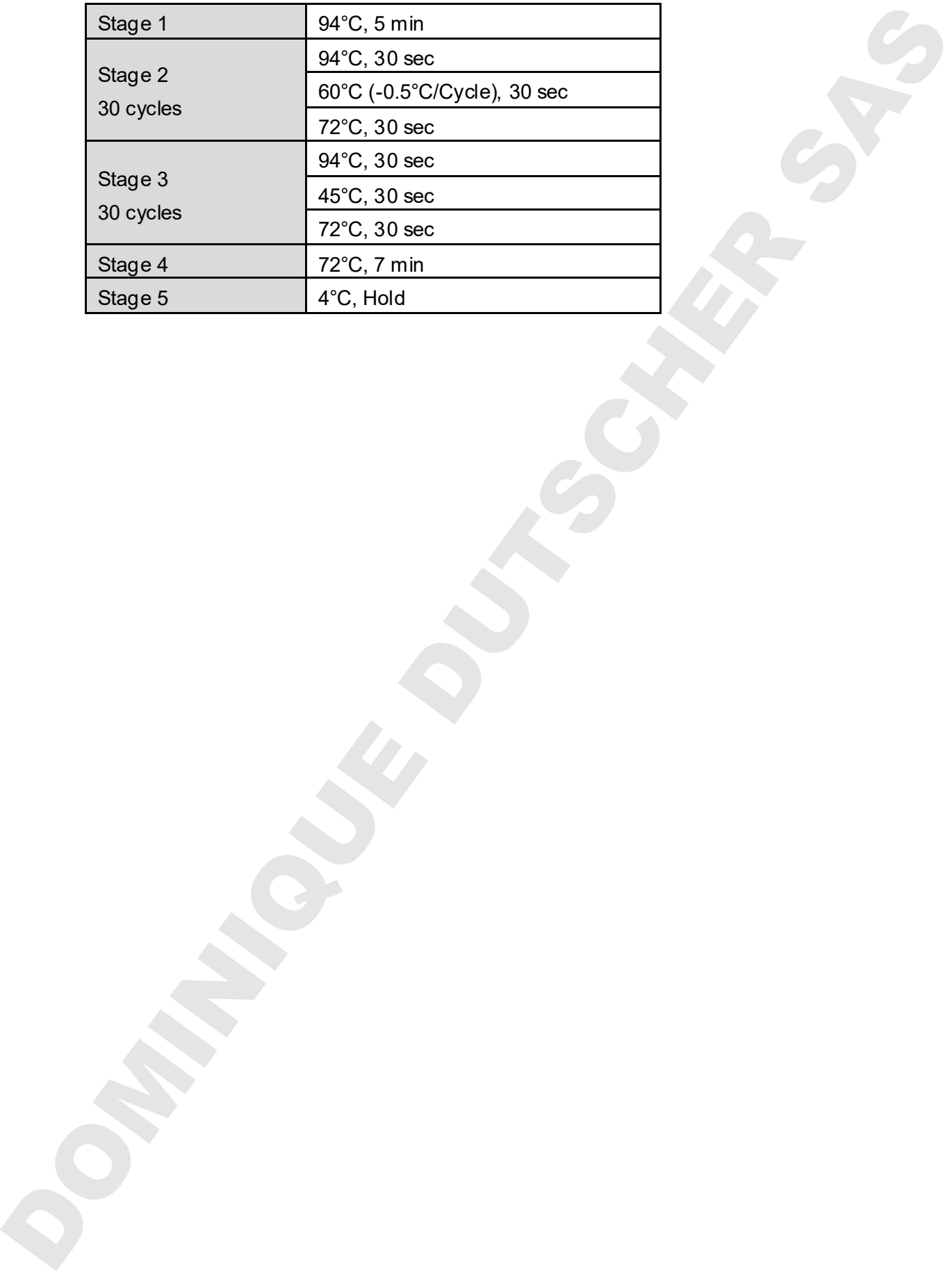

# **Appendix C: Wi-Fi**

### **I. Configure the Wi-Fi module**

Tap on the Wi-Fi icon  $\left|\mathbf{\hat{N}}\right|$  on the **System** screen to enter the Wi-Fi module configuration screen (see Figure C1 below).

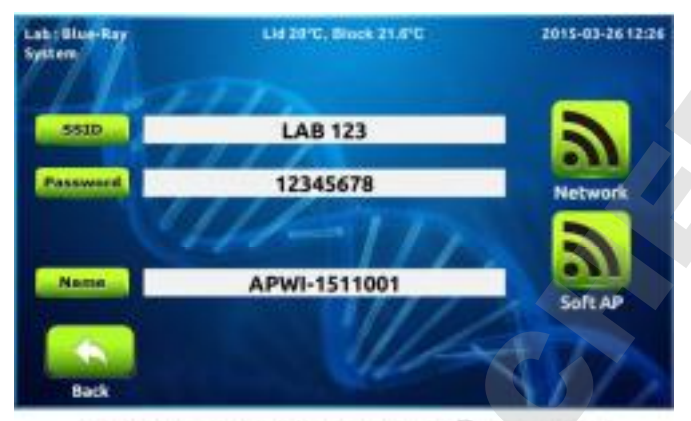

**Figure C1. Wi-Fi module configuration screen**

Please make sure that the name displayed here matches to the listed name on the QR code label on the back of the instrument. If the name does not match, please tap on **Name** to modify it.

If there is any available WLAN in the nearby area, please tap on **SSID** and **Password** to enter the correct SSID and password and tap on the **Network** icon  $\sum$  to connect the **TurboCycler 2** to the WLAN. If there isn't any WLAN available in the nearby area, please leave the SSID and password box empty and tap on the **Soft AP** icon **N** to set the **TurboCycler 2** as a WLAN access point. Tap on the **Back** icon to exit the Wi-Fi module configuration screen. **ADDENTITY C:** WI-FI module<br>
1. Configure the WI-FI module and system screen to enter the WI-FI module configuration screen<br>
Top on the WI-FI income C bubby).<br>
And System screen to enter the WI-FI module configuration scr

### **II. Install the TurboApp for the mobile device**

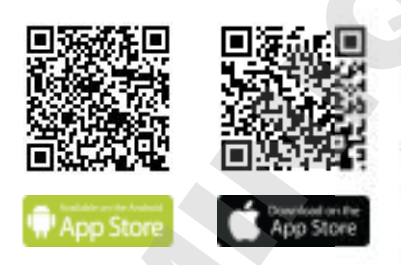

Please visit the following link to download the TurboApp for your mobile device. For Android device:

https://play.google.com/store/apps/details?id=com.laij002.turbo.

For iOS device:

https://itunes.apple.com/tw/app/turboapp/id1057459073.

# **III. Configure the TurboApp**

Make sure the WLAN function of your mobile device is enabled. Tap on the **TurboApp** to launch the app. Tap on the **Option** icon  $\equiv$  to enter the configuration screen (see Figure C2 left

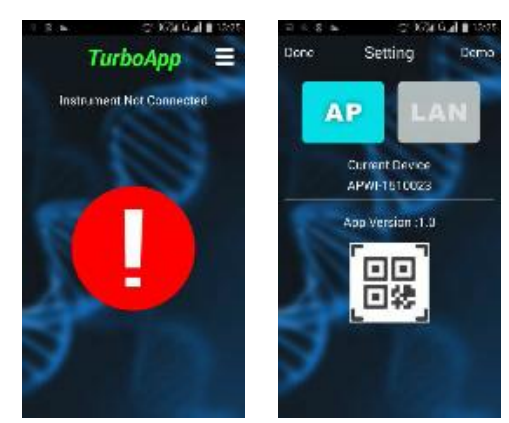

**Figure C2. TurboApp main screen (Left) and configuration screen (right)**

Tap on the QR code icon  $\left[\begin{matrix}m\ 0\end{matrix}\right]$  and scan the QR code label on the back of the **TurboCycler 2** you want to monitor, **TurboApp** will then register the device name. If the **TurboCycler 2** is set to Network mode, please make sure your mobile device is connected to the same WLAN access point and tap on **LAU**, If the TurboCycler 2 is set to Soft AP mode, please tap on **AP**. Tap on Done to exit the configuration screen.

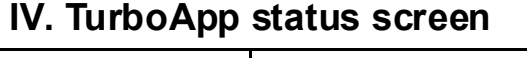

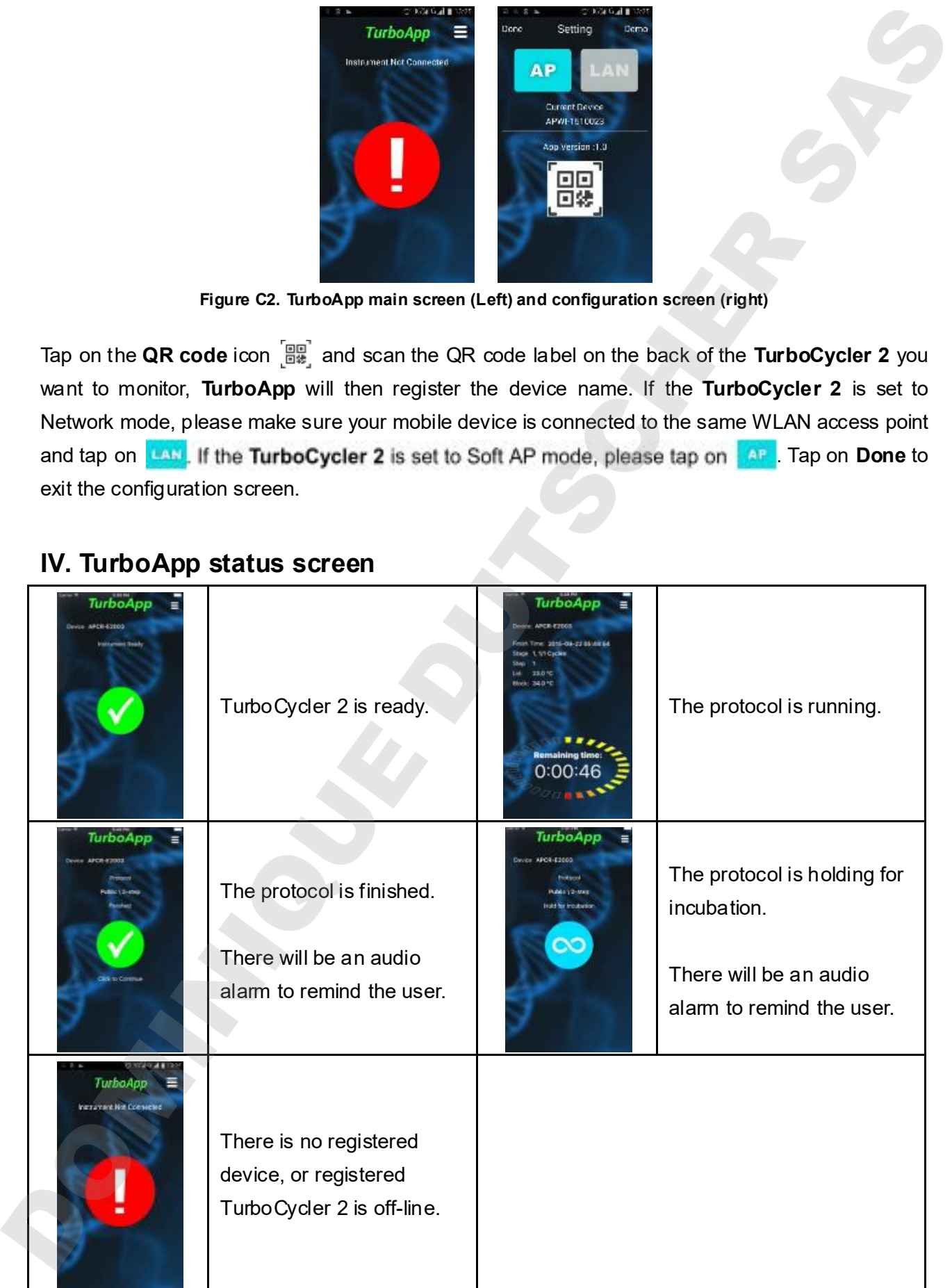

# **Appendix D: CE Declaration**

 **BLUE-RAY BIOTECH CORP. 4F., No. 31, Sec. 2, Chang-An E. Rd., Zhong-Shan Dist., Taipei City 10456, Taiwan (R.O.C.)**

**Declaration of Conformity Product Name:** TurboCycler 2 **Model Names:** TCST-9612 / TCST-9622 All models comply with the following European standards: EQUE-RAY BIOTECH CORP<br>
ELLE-RAY BIOTECH CORP<br>
4F., No. 31, Sec. 2, Chang-An E. Rd.,<br>
Zhong-Shan Dist, Tape: City (1956,<br>
Declaration of Conformity<br>
Product Name: TurbCrycler 2<br>
Mordel: Mames: TC5T-5012/ TC5T-5022<br>
All mode

**EMC:** EN 61326 (Group 1, Class A)

**Safety:** EN 61010-1 and EN 61010-2-010

To the best of my knowledge and belief, these units conform to these standards.

Name: Jeremy Lai Position: Quality Assurance Manager

# **Appendix E: Order Information**

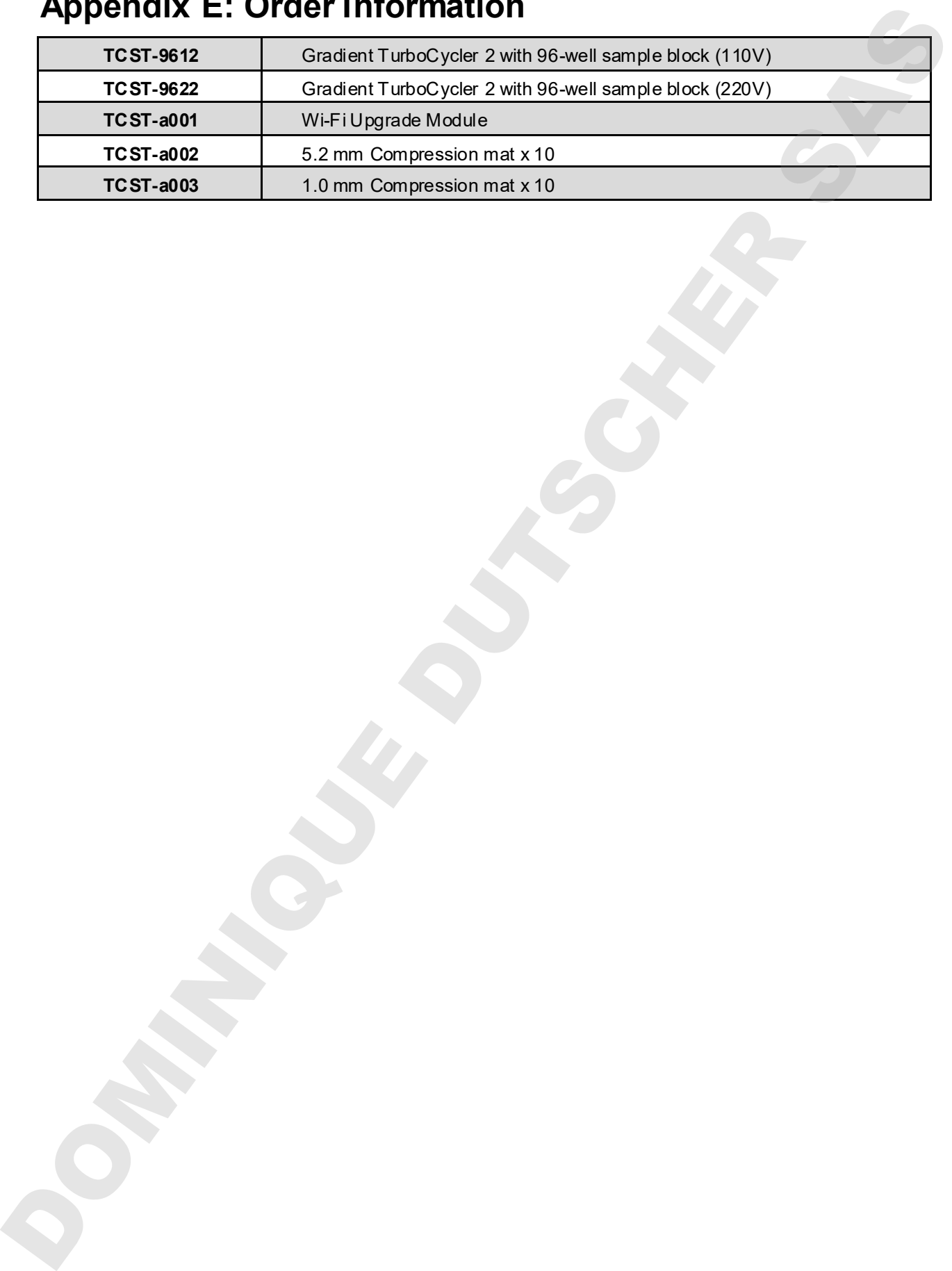

JOONING DUTSCHER SAT

#### **Blue-Ray Biotech Corp.**

4F., No. 31, Sec. 2, Chang-An E. Rd., Zhong-Shan Dist., Taipei City 10456, Taiwan (R.O.C.) **Elua-Ray Biotech.Corp.**<br> **Blue-Ray Biotech.Corp.**<br> **DOMINIQUE DUTSCHER SASSER SASSER (DUTSCHER SASSER)**<br>
WWW.blue-rayblo.com<br>
www.blue-rayblo.com<br>
www.blue-rayblo.com